# ZMODO DVR kit

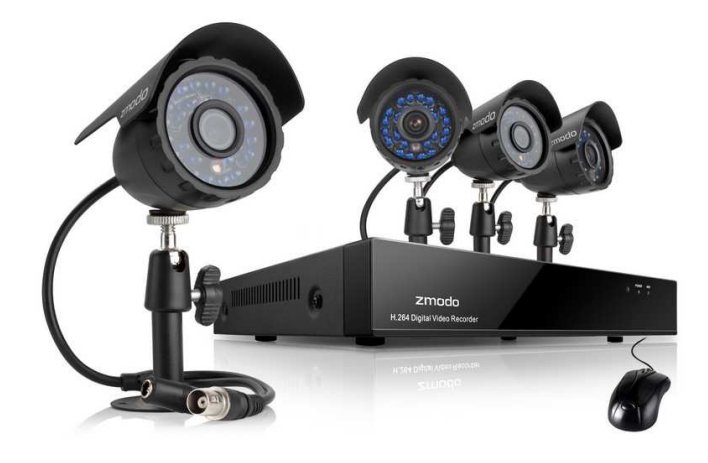

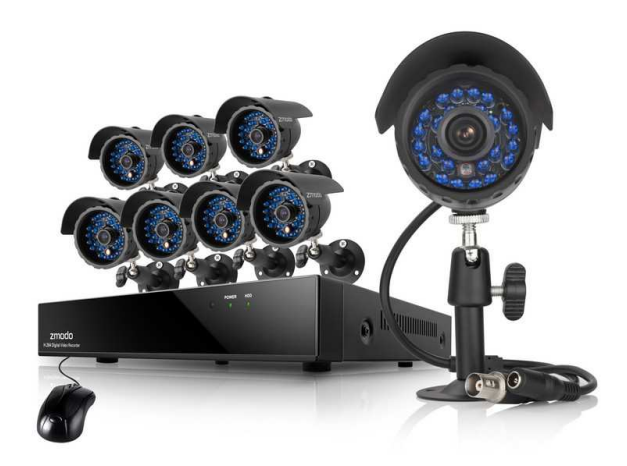

# Uživatelská příručka

# Obsah balení

Balení obsahuje následující:

- 4 nebo 8 kanálový DVR
- 4 nebo 8 CMOS kamer včetně kabelů a adaptérů
- USB myš
- 12V 3A napájecí adaptér
- Uživatelská příručka
- Šrouby na zajištění pevného disku
- Pevný disk (u systémů s předinstalovaným pevným diskem)

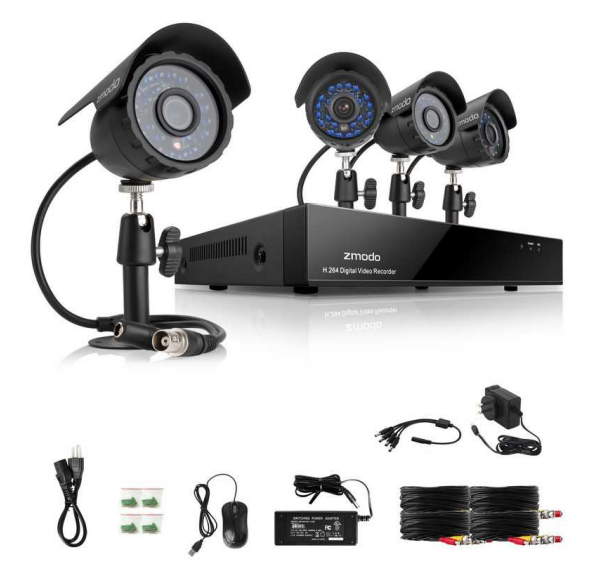

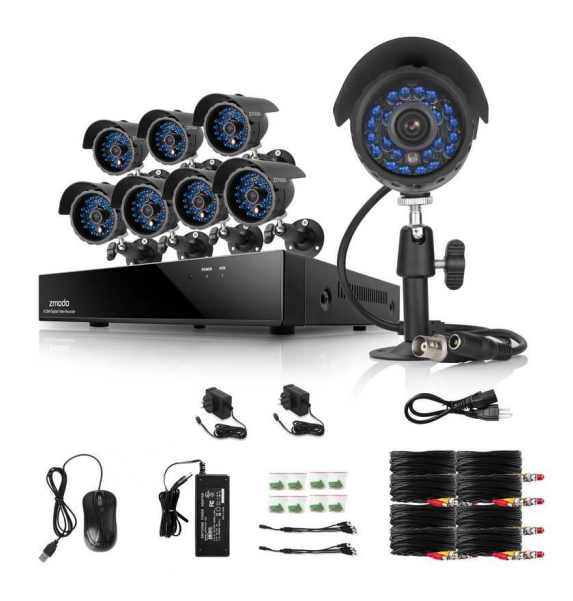

# Seznámení s vaším DVR

# Hlavní funkce

# Živý náhled

Připojte se k vašemu DVR odkudkoliv s aplikací pro Android a iOS.

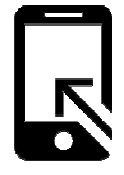

# Inteligentní nahrávání

Funkce inteligentního nahrávání spustí nahrávání jen v případě kritické události, kterou může být detekce pohybu nebo spuštění alarmu. Také optimalizuje ukládaná data zvýšením kvality nahrávání při kritické události.

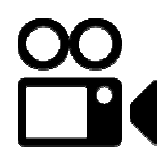

# Multitasking

Uživatelé mohou najednou provádět mnoho akcí a to z odlišných zařízení – prohlížení, nahrávání, přehrávání, záloha, živý náhled.

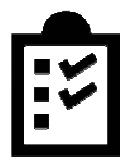

# Okamžité upozornění a systém alarmu

Obdržte okamžité upozornění a push upozornění s obrázky na vaše mobilní zařízení při detekci pohybu, spuštění alarmu nebo ztráty videa.

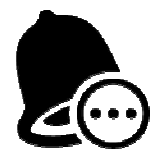

# Zadní panel (8 kanálová verze)

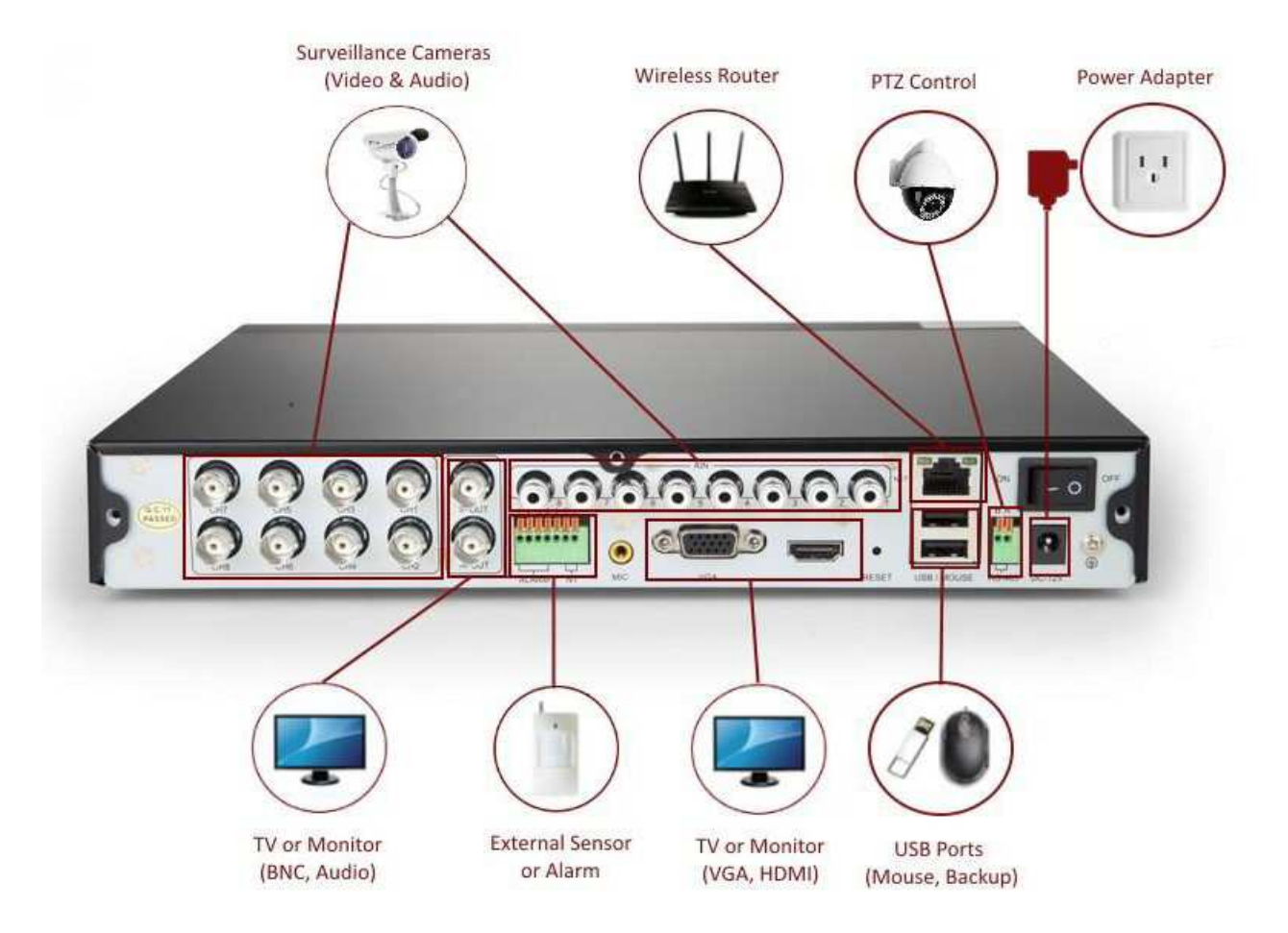

Myš

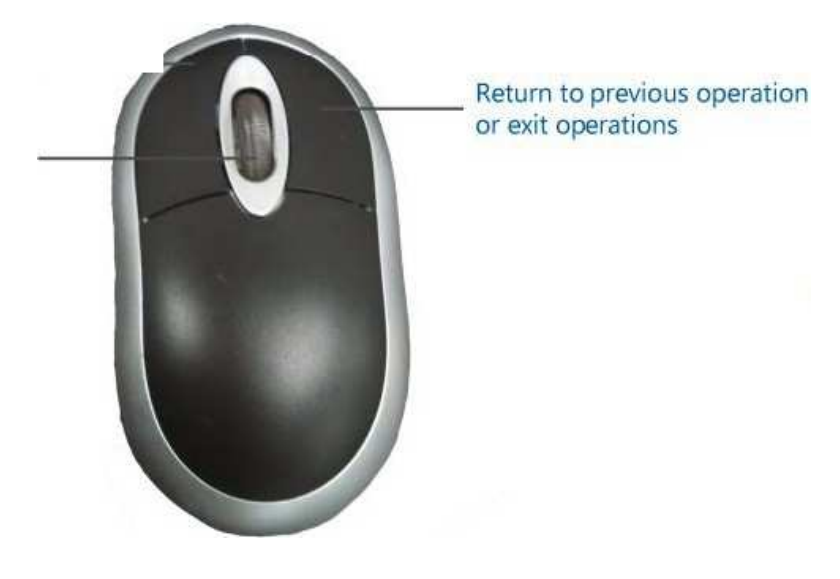

# Prvotní nastavení

# Instalace DVR

## Instalace pevného disku

Pokud jste si koupili DVR bez předinstalovaného pevného disku, pevný disk není s DVR dodáván. Můžete nainstalovat váš vlastní SATA pevný disk s kapacitou 250GB až 2TB. Doporučujeme Western Digital Caviar Green AV-GP nebo Seagate Pipeline, kterou jsou navrženy speciálně pro použití v bezpečnostních systémech.

Odpojte DVR a odsuňte vrchní panel.

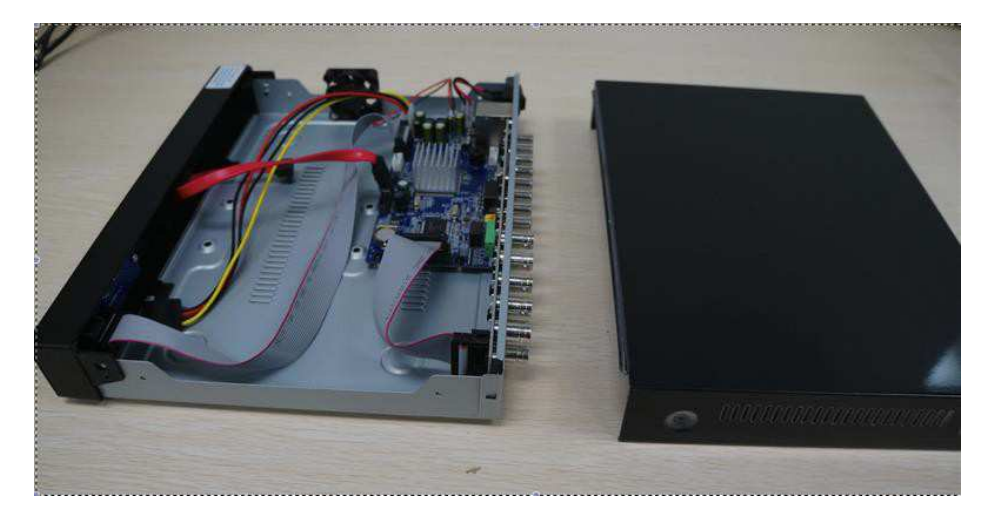

Zapojte SATA a napájecí kabel z DVR k vašemu pevnému disku.

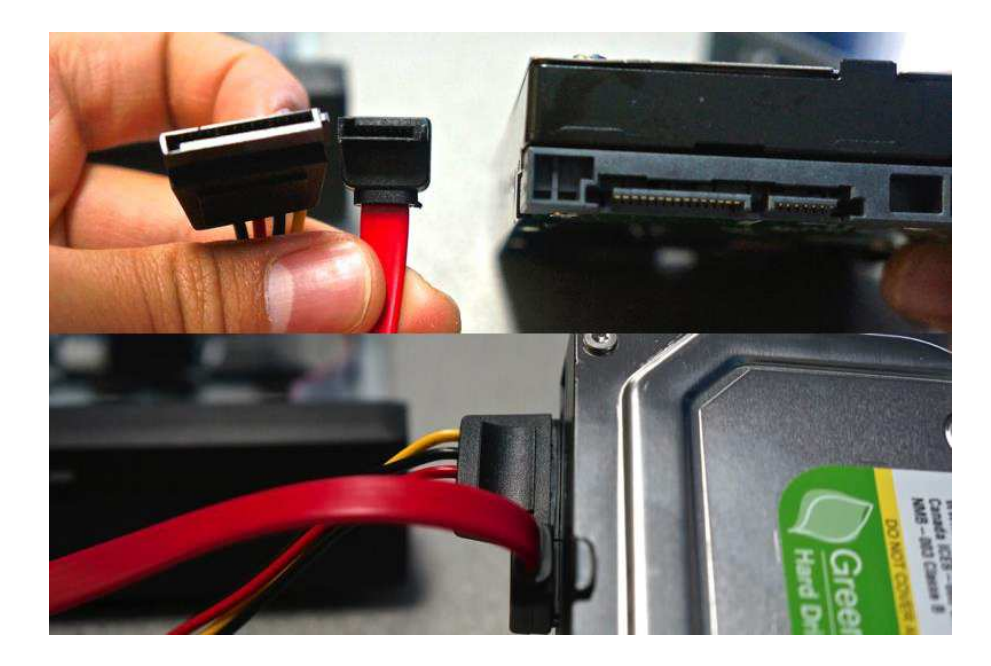

Umístěte pevný disk do DVR podle obrázku. Dejte si pozor, aby se kabely nedotýkali chladícího větráčku.

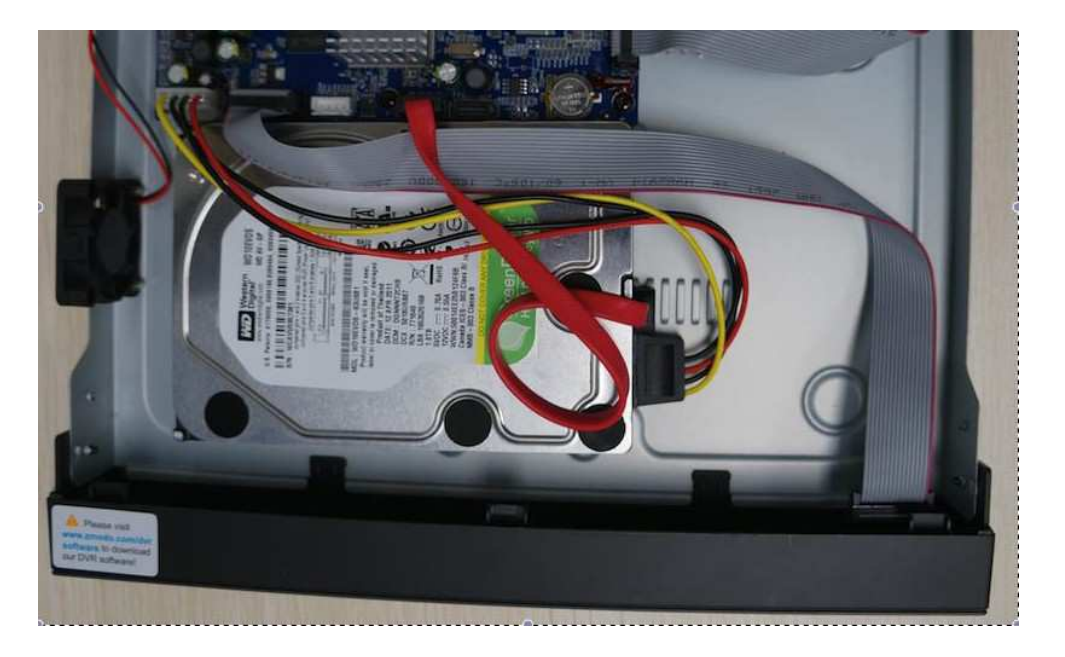

Obraťte DVR s tím, že budete držet váš pevný disk. Posuňte pevný disk tak, aby místo pro šrouby na pevném disku sedělo s dírami pro šrouby na DVR. Pevný disk přišroubujte.

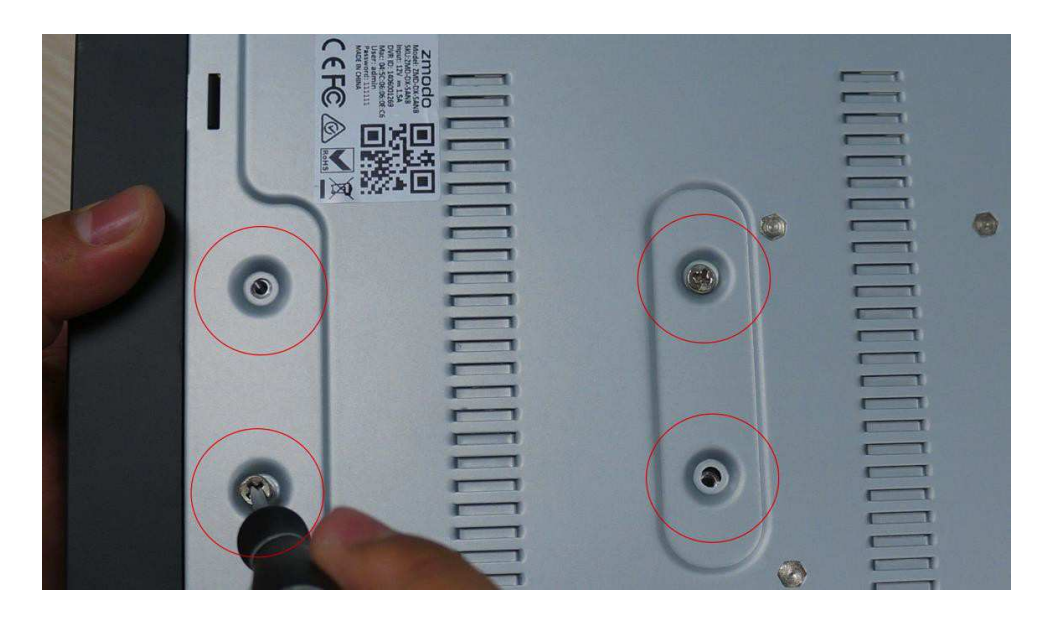

Zasuňte zpět horní kryt a přišroubujte ho dodanými černými šrouby. Tři šrouby jsou na zadním panelu, čtyři jsou na stranách.

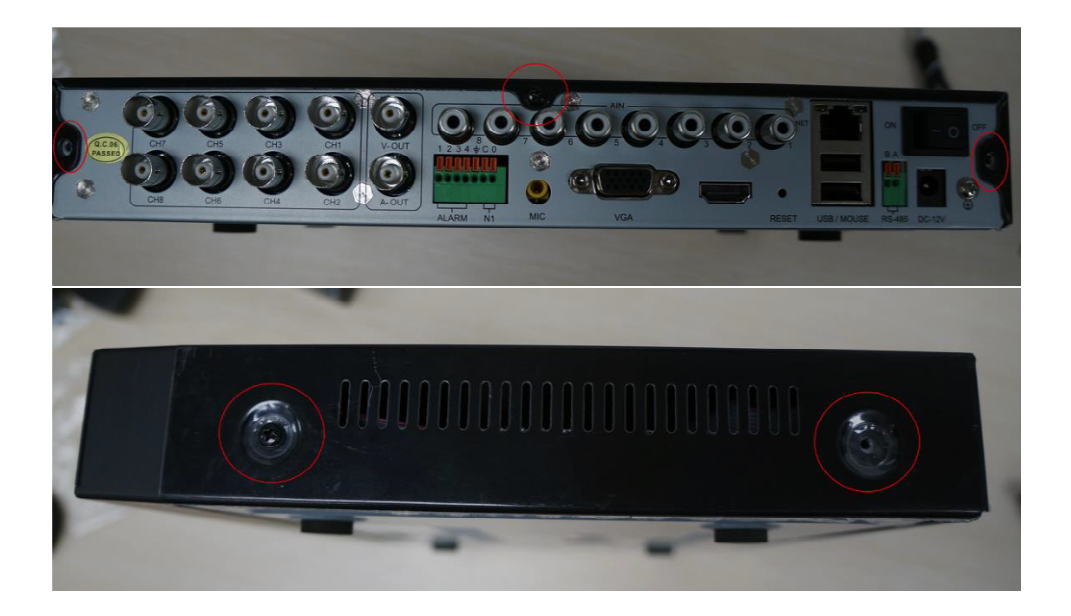

Po zapnutí systému se zobrazí hláška o formátování pevného disku. Zmáčkněte OK a počkejte 5 – 10 minut. Pokud se daná informace nezobrazí, manuálně zformátujte svůj pevný disk z menu.

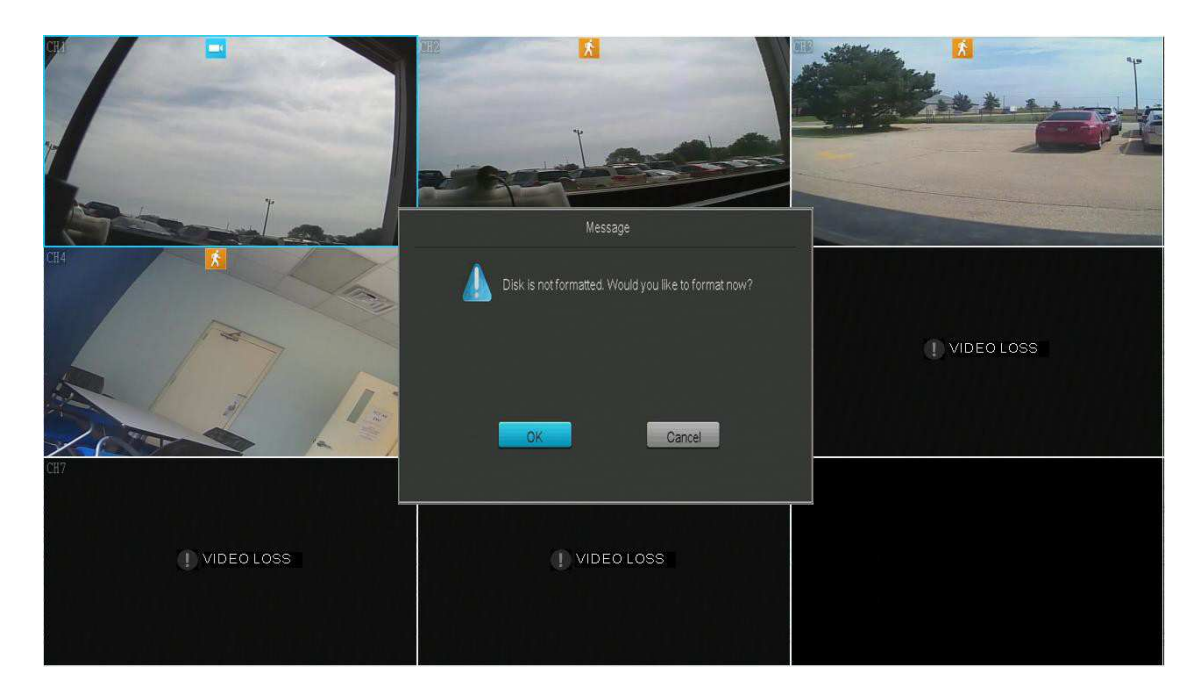

Systém zformátuje pevný disk. Po dokončení formátování se systém restartuje.

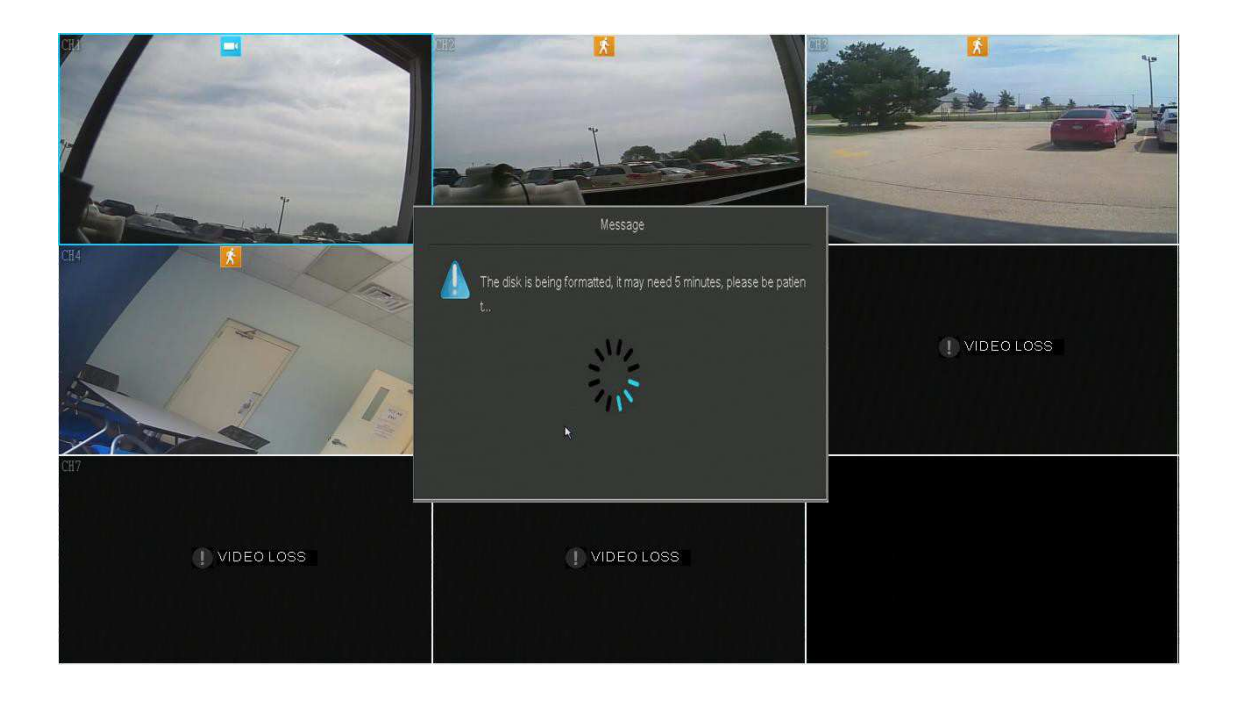

# Připojení DVR

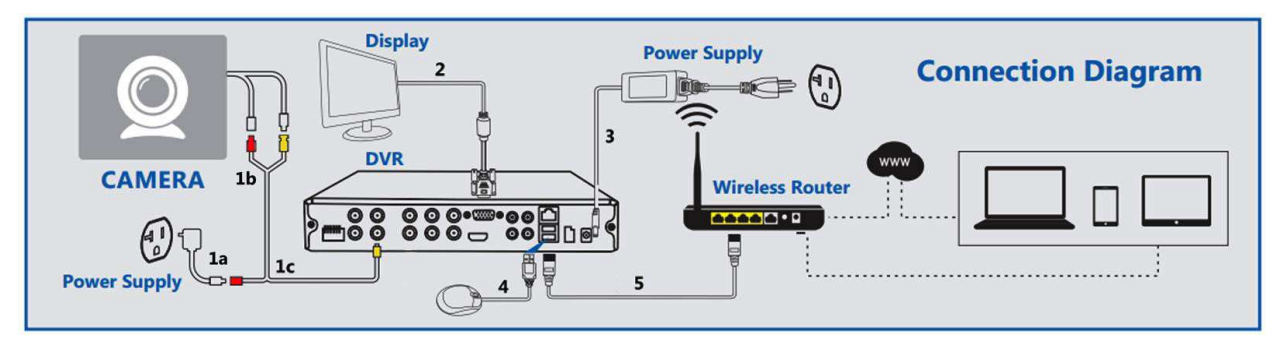

- 1. Zapojte analogové kamery správnými kabely do systému.
- 2. Připojte monitor.
- 3. Připojte napájecí kabel DVR.
- 4. Zapojte USB myš.
- 5. Připojte DVR k vašemu routeru LAN kabelem.

## Zapojení monitoru

Tento DVR podporuje připojení monitoru pomocí HDMI, VGA a BNC kabelu.

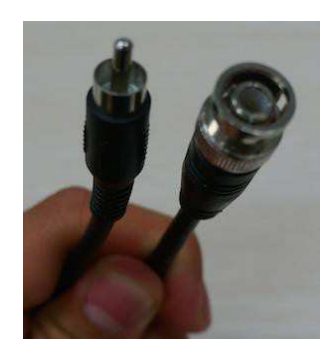

## Připojení audia a videa BNC kabely

Připojení pomocí BNC kabelů není běžné a používá se jen v určitých specifických případech. Pokud chcete připojit váš monitor pomocí BNC, budete potřebovat BNC-RCA kabel. Pokud chcete připojit i audio budete potřebovat další kabel.

Na BNC konektoru na zadní straně DVR uvidíte dva výstupky a na kabelu dva sloty. Kabel dejte tak, jak je znázorněno na obrázku.

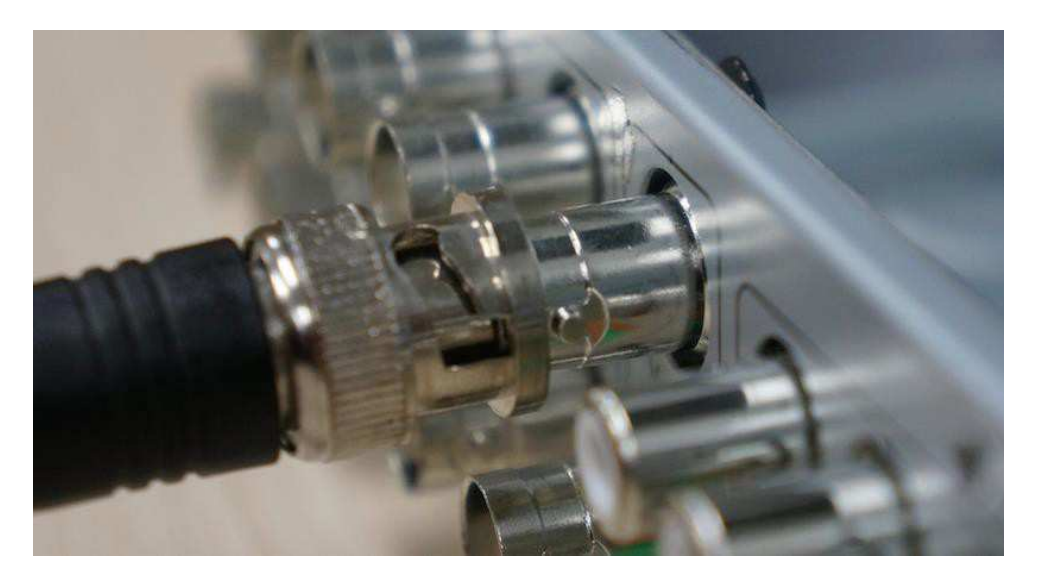

Kabel zasuňte a otočte tak, aby byl pevně připojen.

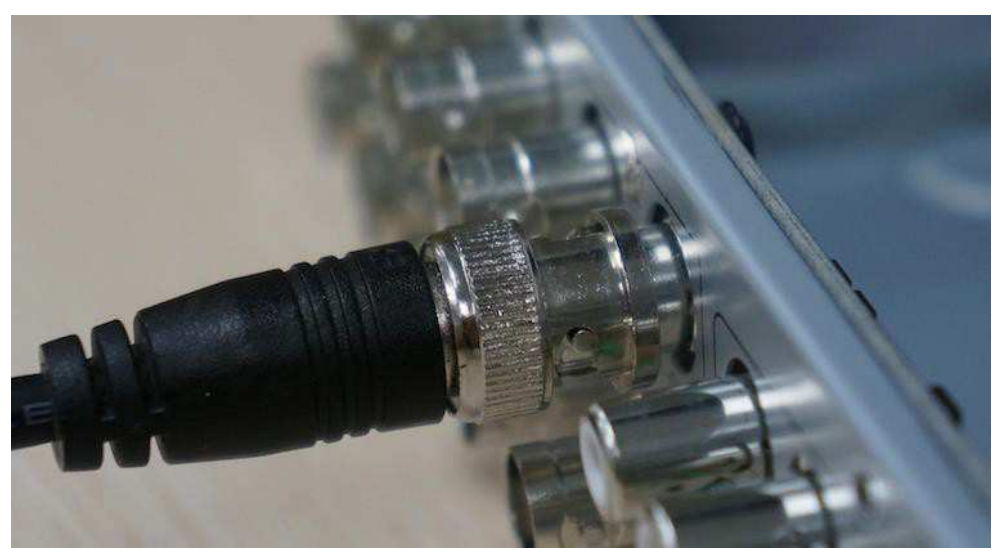

Pro připojení videa připojte RCA konec kabelu do žlutého kompozitního portu na vašem monitoru. Pro připojení audia zapojte RCA konec kabelu do bílého nebo červeného konektoru na vašem monitoru.

### Připojení externího alarmu

Připojení alarmu se liší podle použitého typu. Pro přesné instrukce k vašemu typu alarmu navštivte http://kb.zmodo.com

Na zadním panelu DVR naleznete porty pro připojení kabelů externího alarmu do DVR. Nehtem nebo perem zmáčkněte oranžový kryt pro odsunutí pružinky. Oranžový kryt podržte zmáčknutý a zasuňte holý drát. Uvolněte oranžový kryt a jemně zatáhněte za kabel pro zkontrolování, zda byl správně upevněn.

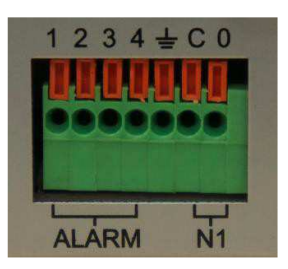

# Instalace kamer

Tento systém podporuje všechny analogové Zmodo kamery, video a audio kamery, a PTZ kamery. Podporuje připojení až 8 kamer.

Připojení kamer k DVR

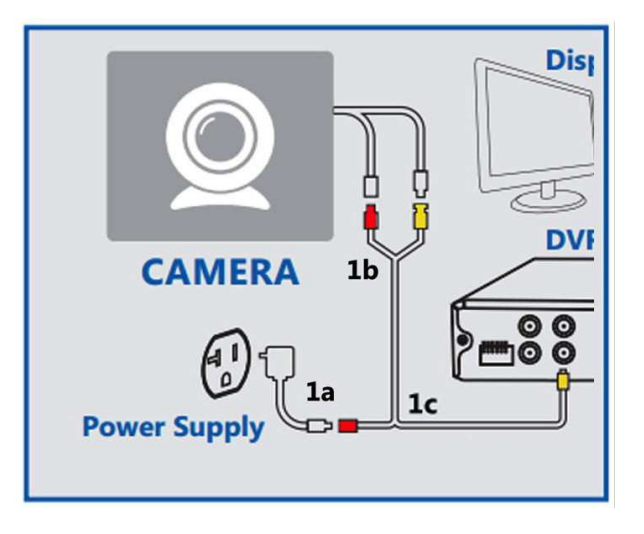

# Prvotní nastavení DVR

Spusťte DVR a dvakrát klikněte kdekoliv na obrazovce. Zobrazí se přihlašovací dialog s průvodcem nastavení. Pokračujte podle zobrazených instrukcí průvodce.

Network Time Protocol – po povolení DVR automaticky nastaví datum a čas z internetu. Pokud toto nastavení nepovolíte, budete muset ručně zadat datum a čas.

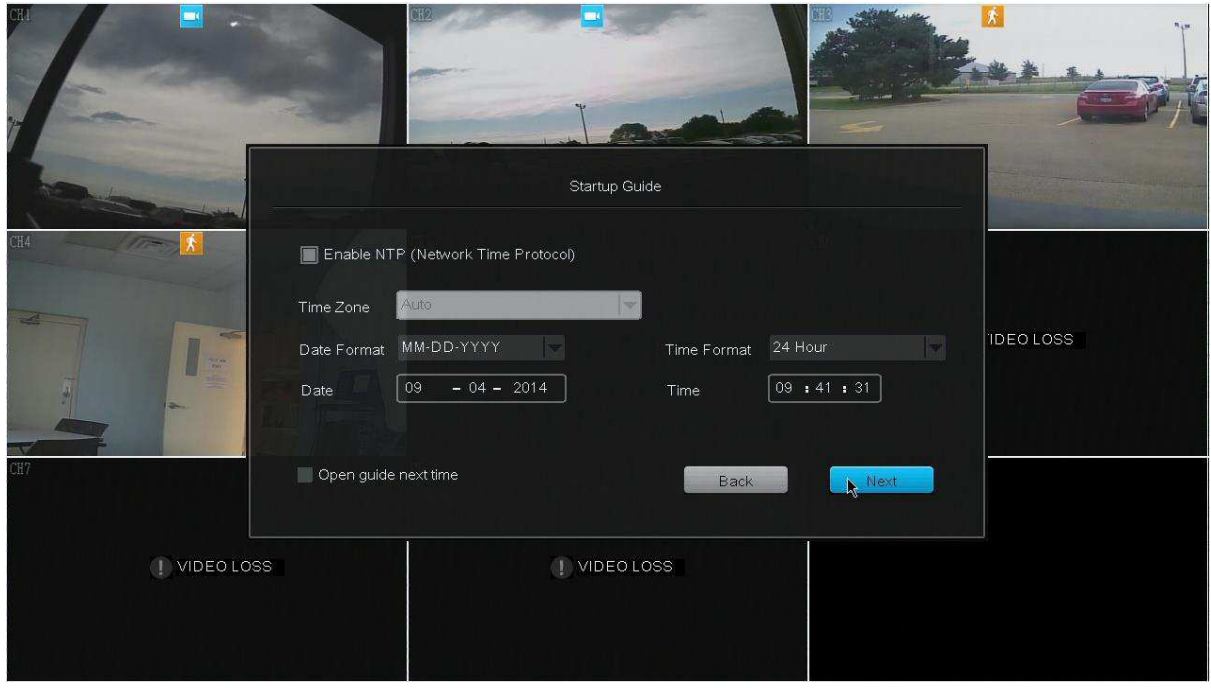

Name, phone, email – Vaše jméno, telefonní číslo, a email je nastaveno jako výchozí administrátorský účet.

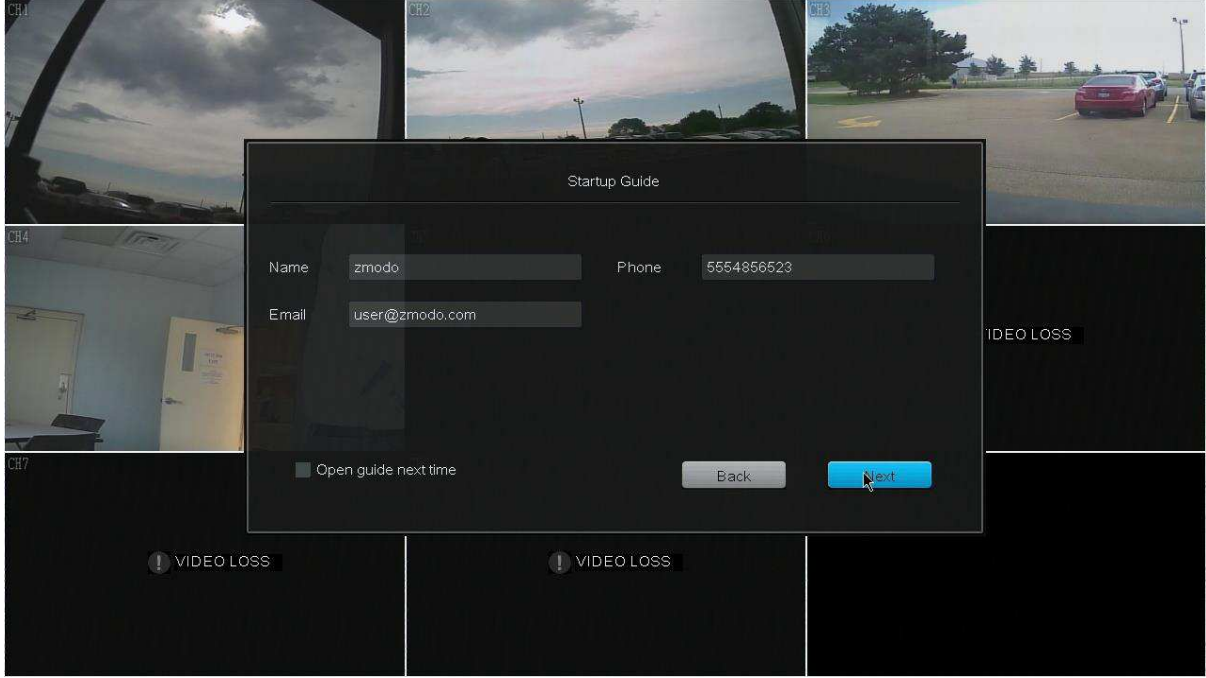

# Hlavní obrazovka

Na hlavní obrazovce se zobrazuje aktuální pohled připojených kamer. Je zde několik možností, které můžete nastavit. Výchozí nastavení zobrazuje pohled 9 kanálů a zobrazuje živý náhled připojených kamer. Pro zobrazení rychlého menu posuňte kurzor myši na spodní část obrazovky nebo zmáčkněte tlačítko *menu* na vašem dálkovém ovladači.

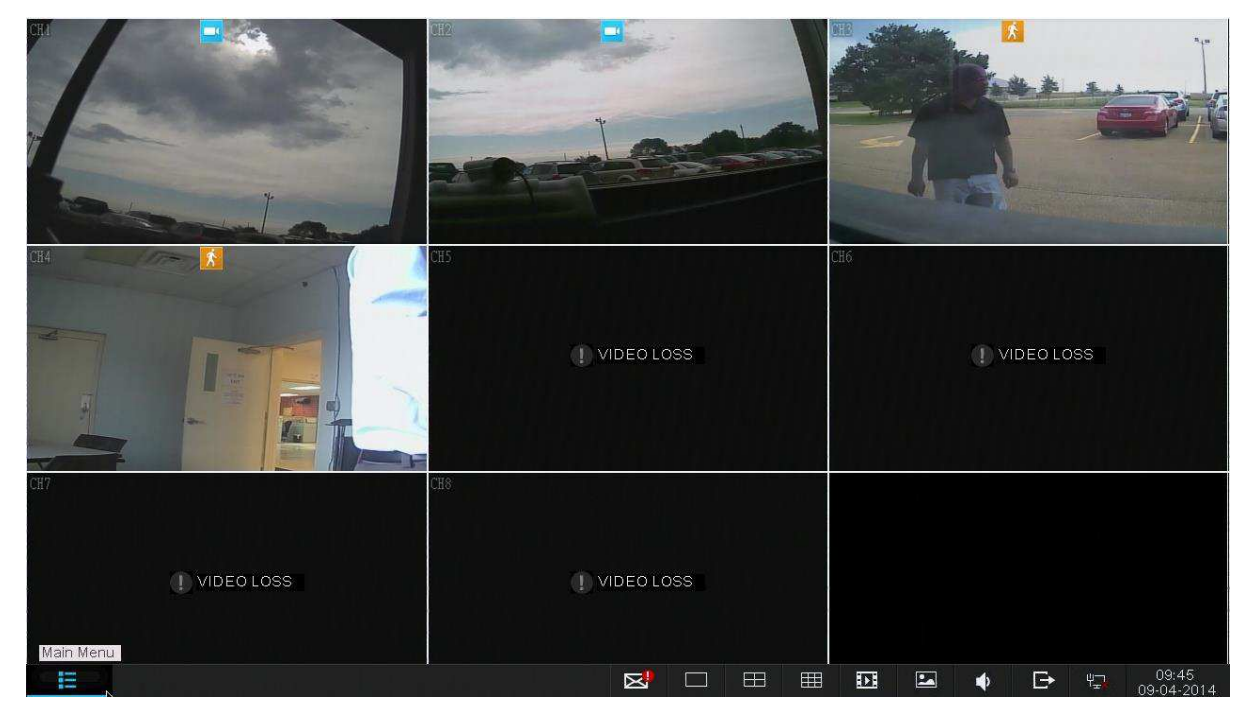

Rychlé menu má následující možnosti.

Hlavní menu

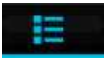

Z hlavního menu máte přístup ke všem funkcím DVR.

#### Upozornění

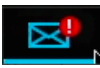

Pokud kamery zachytí nějakou akci, zobrazí se upozornění v dolním menu. Kliknutím na tuto ikonu se zobrazí nahraný záznam v době dané akce.

#### Pohled jedné kamery

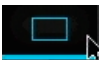

Tato volba zobrazí pohled jedné kamery přes celou obrazovku. Klikněte na tuto ikonu pro zvolení, kterou kameru chcete zobrazit.

#### Pohled 4 kamer

囲

Tato volba najednou zobrazí kanály 1-4 nebo 5-8.

Pohled 8 kamer

用

Zobrazí videa z 8 kamer najednou.

Přehrávání

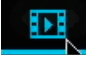

V tomto menu můžete přehrávat a zálohovat nahrané záznamy.

Galerie  $\blacksquare$ 

Zde můžete prohlížet a zálohovat snímky obrazovky.

Hlasitost

 $\bullet$ 

Nastavení hlasitosti systému.

#### Odhlášení a vypnutí

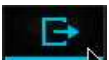

Odhlášení právě přihlášeného uživatele a vypnutí systému. Pro vypnutí systému jsou nutná administrátorská práva.

# Používání DVR

# Hlavní menu

Z hlavního menu máte přístup ke všem funkcím DVR.

#### Základní nastavení (General Settings)

V základním nastavení můžete spravovat uživatelské účty, měnit datum a čas, prohlížet log systémových událostí, zjistit informace o pevném disku, nastavit PTZ, upgradovat firmware a obnovit tovární nastavení systému.

#### Správa uživatelských účtů (Account Management)

Tento DVR podporuje několik uživatelských profilů s odlišnými právy, které vám dovolí sdílet nahrávky s dalšími uživateli, aniž byste se museli bát, že jiní uživatelé změní nastavení systému.

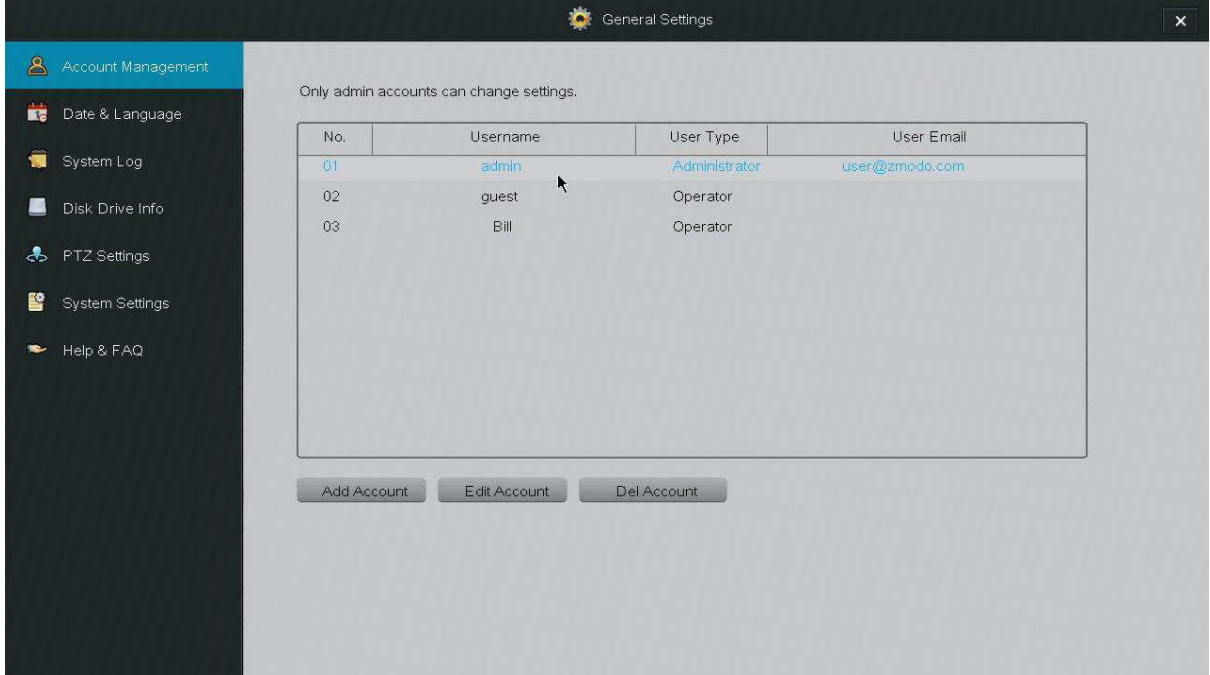

Systém podporuje 16 uživatelských účtů. Uživatelský typ *Administrator* má přístup ke všem funkcím a veškerému nastavení systému. Uživatelský typ *Operator* má přístup jen ke sledování živého záznamu.

#### Datum a jazyk (Date and language)

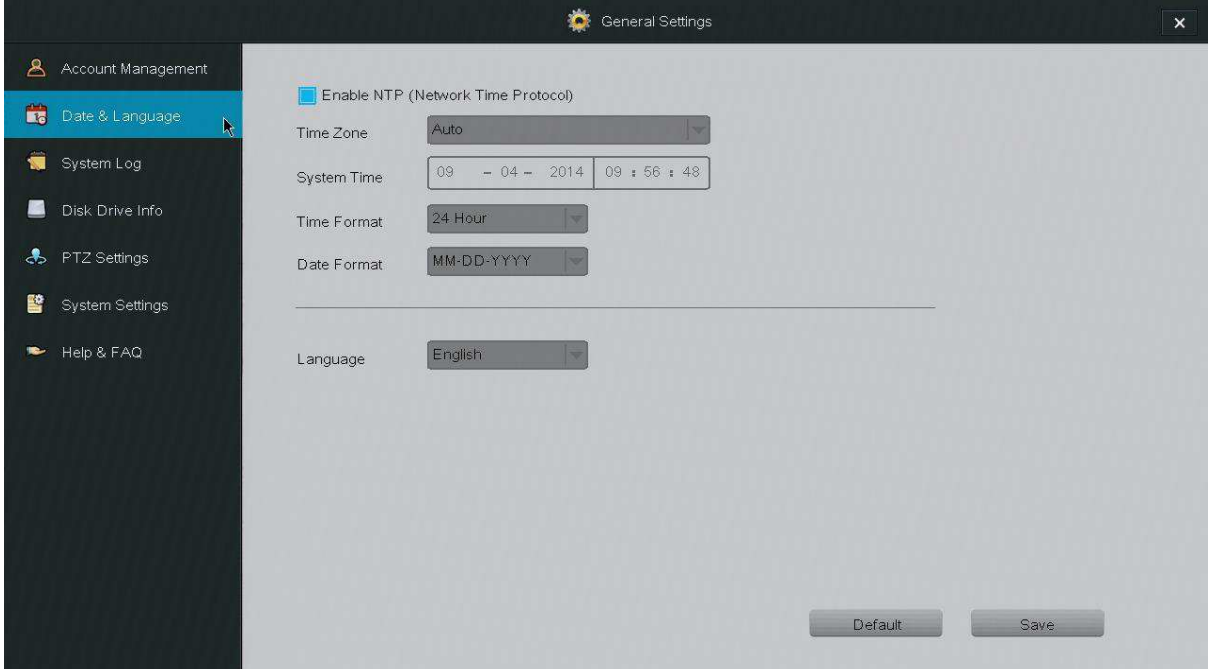

NTP – Po povolení Network Time Protocol si systém sám získá aktuální čas z internetu a nastaví ho. Je nutné připojení k internetu.

Language – můžete změnit použitý jazyk prostředí

#### Log systému (System Log)

DVR zobrazí upozornění při určitých událostech. Mezi tyto události patří chybějící pevný disk, chyba pevného disku, aktivace senzorů pohybu, aktivace alarmu, a další. V tomto se zobrazí přehled všech událostí.

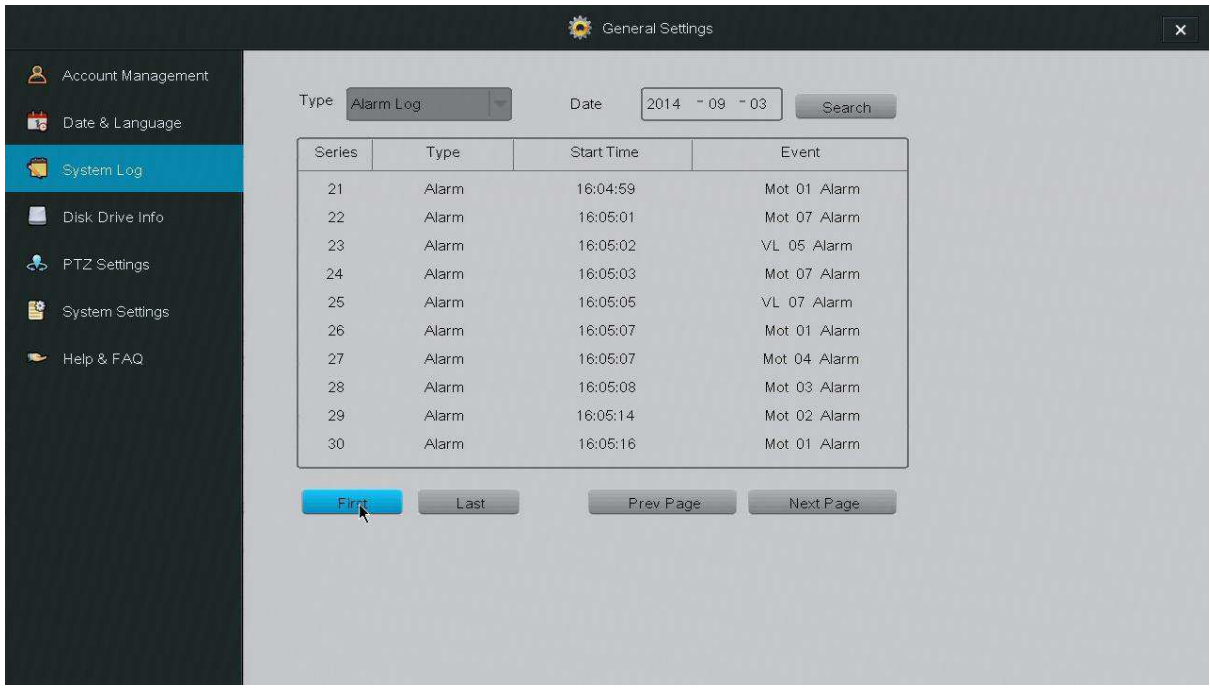

Series – pořadové číslo události

Type – typ události

Start Time – čas, kdy k události došlo

Event – detailní popis události

#### Informace o disku (Disk Drive Info)

V tomto menu se zobrazují informace o pevném disku, a také zde můžete změnit nastavení a zformátovat pevný disk.

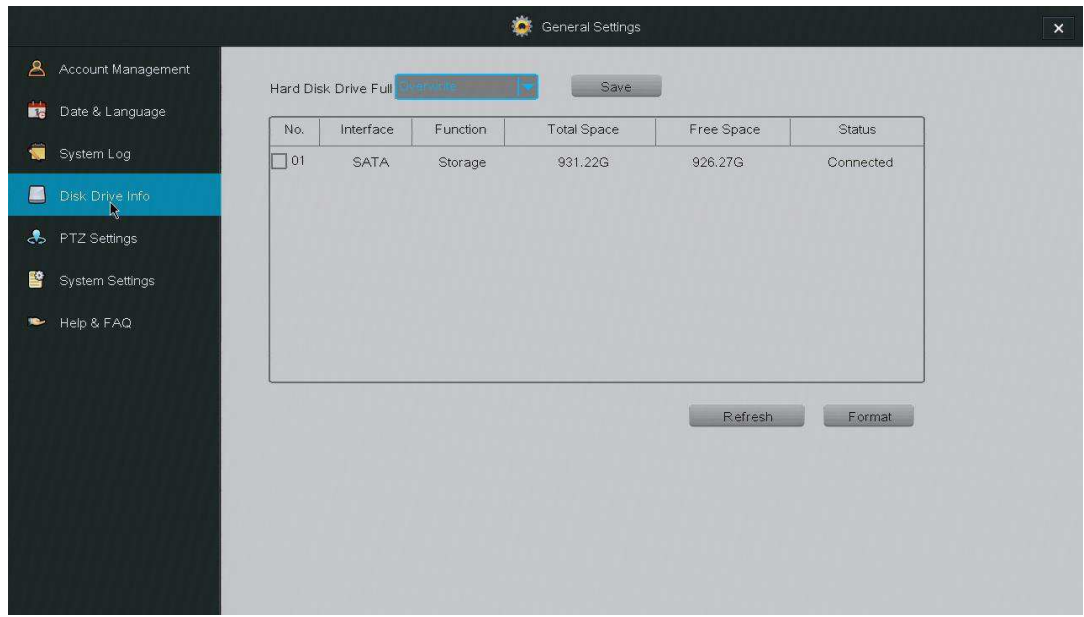

Hard Disk Drive Full – Nastavení chování DVR při zaplnění pevného disku. Při dosažení plné kapacity DVR se buď zastaví nahrávání, nebo dojde k přepisu starých souborů. Doporučujeme nastavit přepis starých souborů.

Refresh – Obnovení zobrazených informací o pevném disku.

Total Space – Celková velikost pevného disku.

Free Space – Velikost prázdného místa na pevném disku.

Format – Zformátování pevného disku.

#### Nastavení PTZ (PTZ Settings)

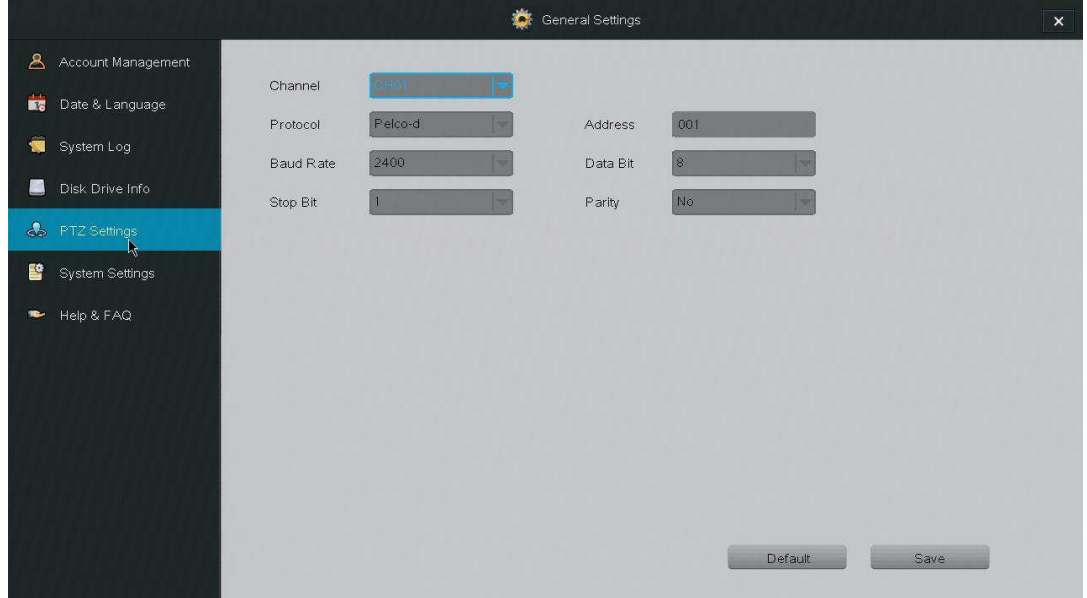

Channel – Zvolte kanál, na kterém je vaše PTZ kamera připojena.

Protocol – Komunikační protokol mezi vaším DVR a kamerou.

Address – Slouží k rozpoznání připojených PTZ kamer. Prostudujte manuál ke kameře pro zjištění jak změnit adresu kamery.

Baud Rate – Komunikační frekvence (musí být stejná jako na kameře)

Data Bit – Běžné nastavení je 8.

Stop Bit – Běžné nastavení je 1.

Parity – Běžné nastavení je "No".

Pro správné nastavení PTZ kamer si prostudujte manuál dodaný k vaší PTZ kameře pro správné nastavení protokolu a baud rate.

#### Nastavení systému (System Settings)

Zde zobrazíte a nastavení základní informace o vašem DVR. Můžete zapnout průvodce prvotním nastavením, změnit rozlišení a standard videa, zobrazit systémové informace, updatovat firmware a obnovit tovární nastavení.

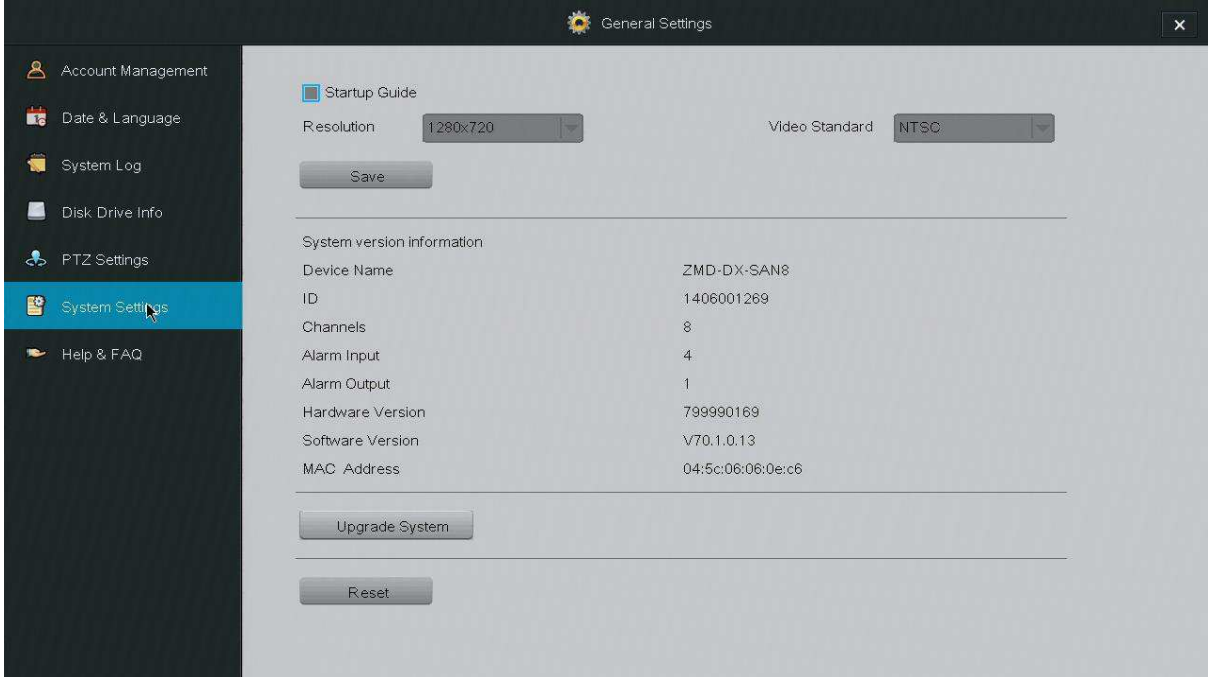

Startup Guide – zaškrtnutím této položky zapnete průvodce prvotního nastavení, který se zobrazí po příštím spuštění systému.

Update firmware z USB:

- 1. Stáhněte novou verzi firmware
- 2. Soubor zkopírujte do kořenového adresáře USB disku.
- 3. Připojte USB disk do USB portu DVR
- 4. V *General Settings* zvolte menu *System Settings*.
- 5. Klikněte na *Upgrade* a počkejte 5-10 minut.

#### Podpora (Help and FAQ)

Na této stránce se zobrazí odkazy na články s technickou podporou a články pro plné využití vašeho DVR.

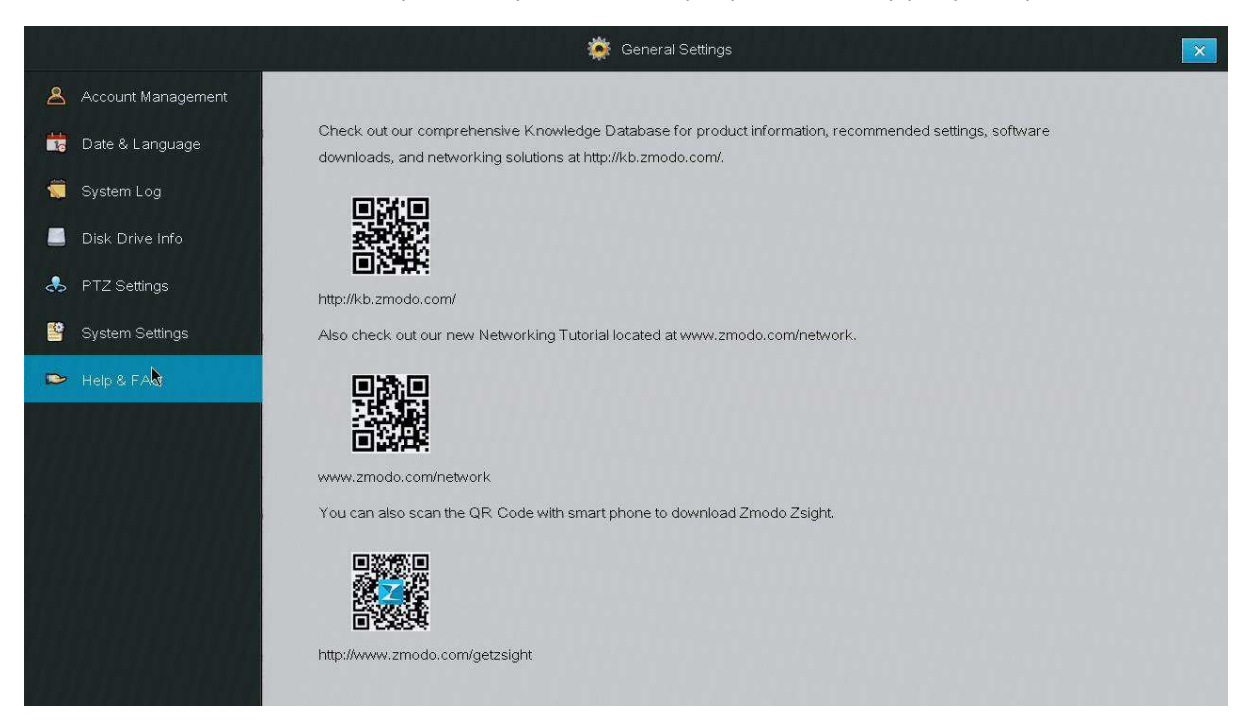

### Nastavení videa (Video Settings)

#### Nastavení zobrazení (Display Settings)

Máte několik možností pro upravení, jak bude video zobrazeno na hlavní stránce.

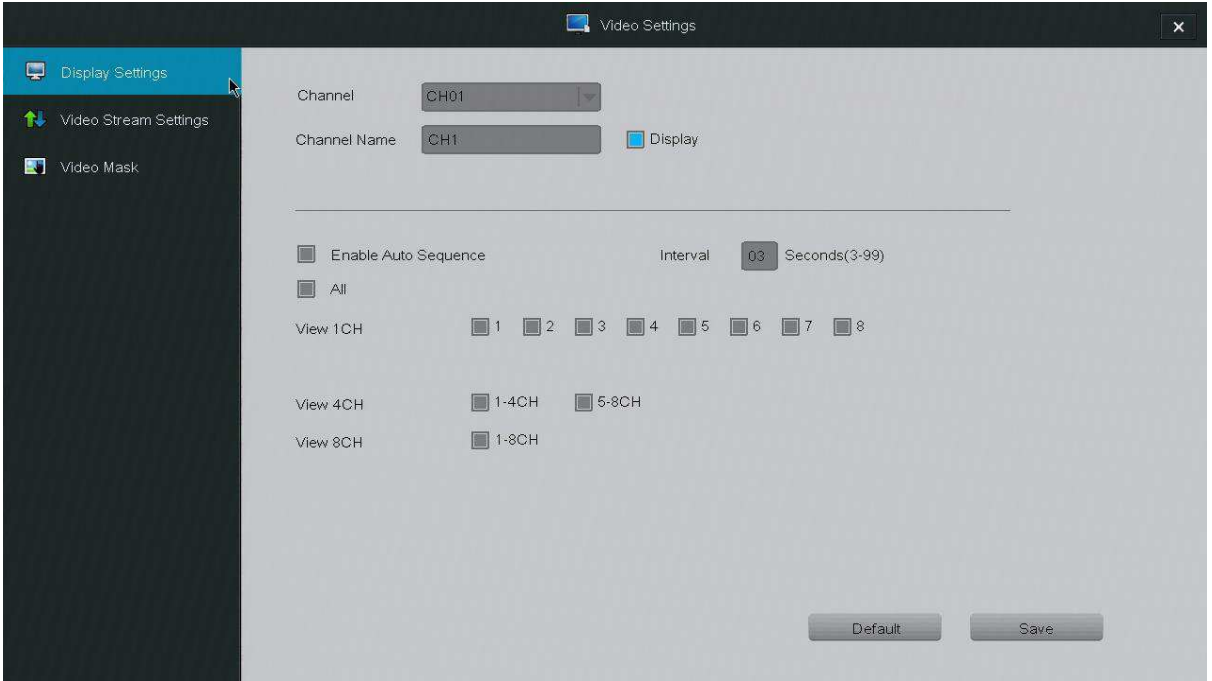

Channel – Zvolte kanál, u kterého chcete změnit nastavení. Každý kanál může zobrazovat název kanálu a aktuální čas. Po změně nastavení klikněte na *Save* než začnete upravovat jiný kanál.

Channel Name – Můžete nastavit název kanálu.

Display – Po zvolení bude název kanálu zobrazen.

Enable Auto Sequence – Zvolením této volby aktivujete sekvenční prohlížení. V sekvenčním prohlížení DVR automaticky přepíná zobrazený kanál. Můžete nastavit délku každé sekvence, a které kanály chcete zobrazit.

#### Nastavení streamování videa (Video Stream Settings)

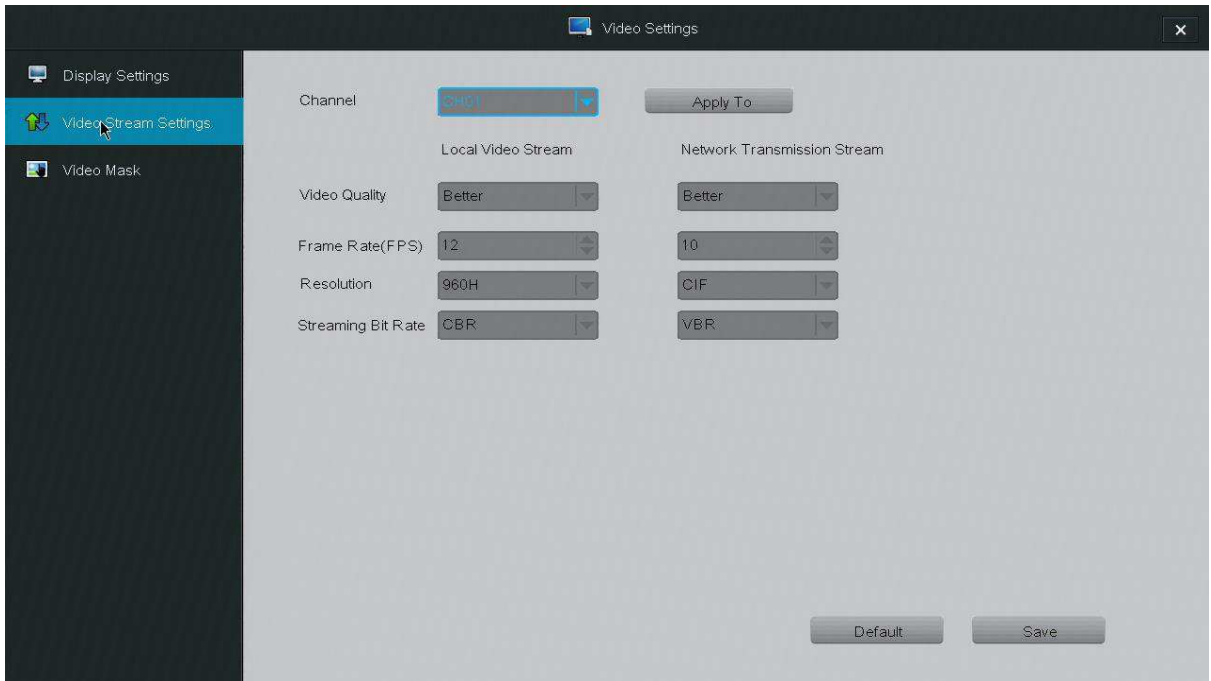

Channel – Zvolte kanál, u kterého chcete změnit nastavení. Každý kanál může zobrazovat název kanálu a aktuální čas. Po změně nastavení klikněte na *Save* než začnete upravovat jiný kanál.

Local Video Stream – Změna nastavení videa pro zařízení, která jsou lokálně připojena k DVR (zařízení, která jsou na stejném internetovém připojení).

Network Transmission Stream – Změna nastavení videa pro zařízení, která jsou vzdáleně připojena k DVR (zařízení připojená přes 3G, 4G nebo přes jiné internetové připojení).

Video Quality – Kvalita videa.

Frame Rate (FPS) – Počet snímků videa za sekundu.

Resolution – Rozlišení videa (QVGA = 320x240).

Streaming Bit Rate – VBR = variabilní bit rate, CBR = konstantní bit rate. CBR nabízí vyšší kvalitu obrazu, ale potřebuje více dat.

Nastavení masky videa (Video Mask)

Nastavení oblasti videa, která bude skryta v nahrávaném videu.

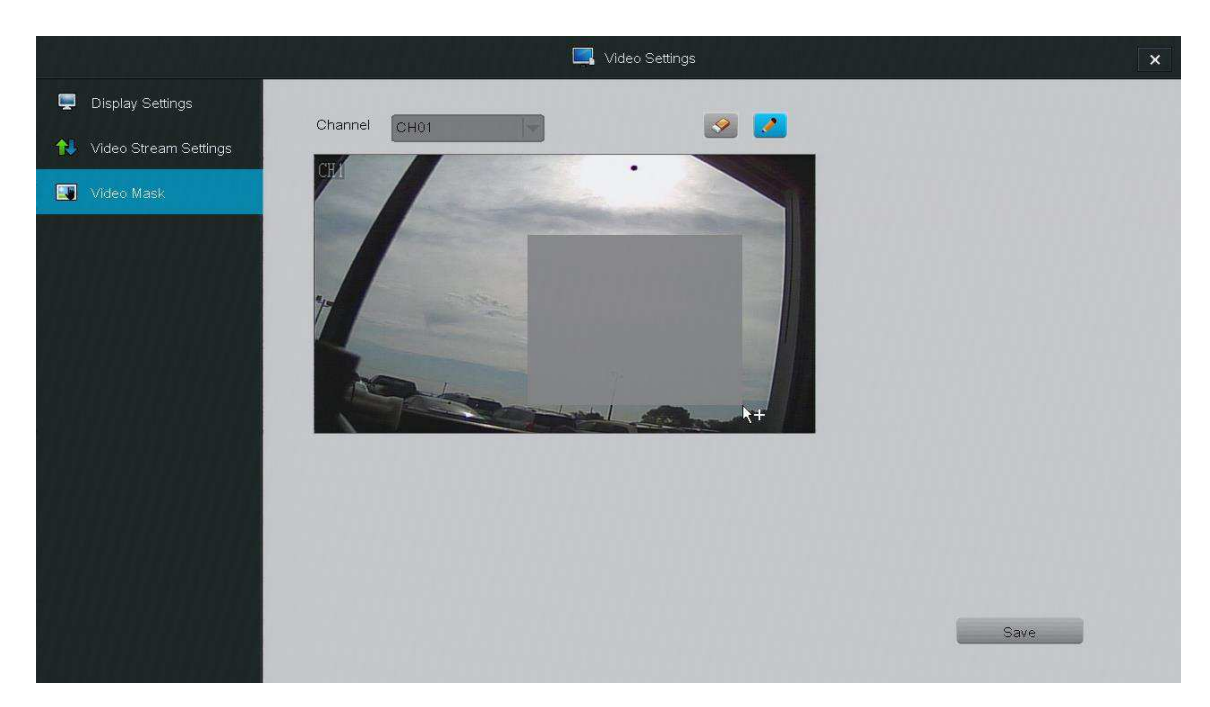

Zvolte kanál, který chcete upravit a klikněte na ikono tužky. Klikněte a táhněte v obrazu videa pro nastavení oblasti, která bude skryta. Zobrazí se šedivý box. Pro odstranění masky klikněte na ikonu gumy, a poté na šedivý box. Pro uložení klikněte *Save*.

## Nastavení sítě (Network Settings)

#### Basic Settings

Zvolením DHCP dojde k automatickému nastavení IP adresy a parametrů sítě.

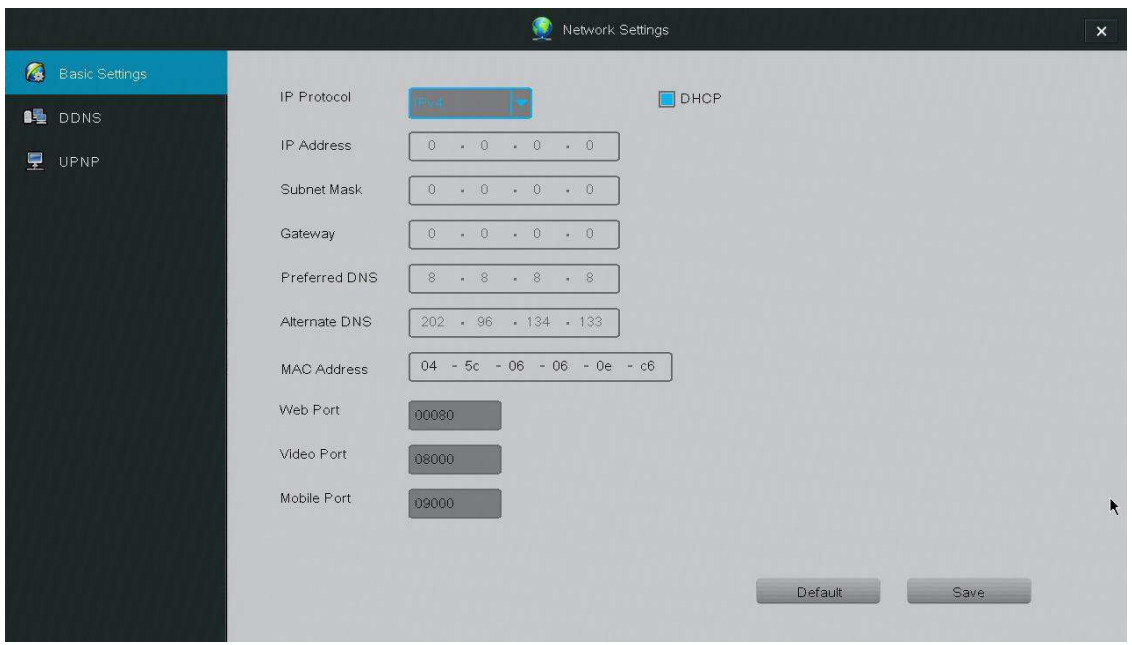

Web Port – nastavení portu pro přístup k DVR přes internetový prohlížeč.

Video Port – nastavení portu, přes který je přenášeno video.

Mobile Port – nastavení portu pro přístup k DVR přes mobilní zařízení.

#### DDNS

Nastavení DDNS (Dynamic DNS Server). Je nutné mít nastaveno forwardování portů na routeru.

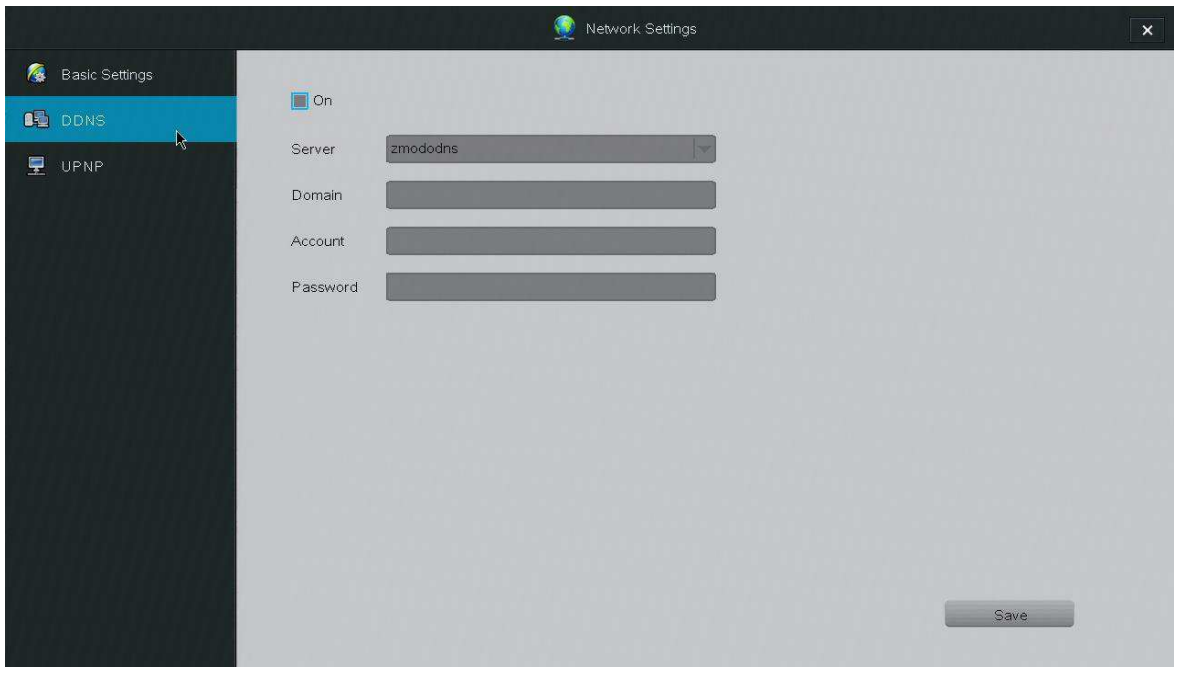

#### UPNP

Protokol UPNP (Universal Plug and Play) je používán pro síťové propojení zařízení. Povolení této funkce usnadní síťové připojení.

### Správa událostí (Event Management)

Tento DVR slouží pro nepřetržité nahrávání a automaticky označí nahrávky, při kterém došlo ke kritickým událostem (detekce pohybu a alarm). V tomto menu můžete nastavit kritické události a ukládání dat na systém.

#### Plánované nahrávání (Schedule Recording)

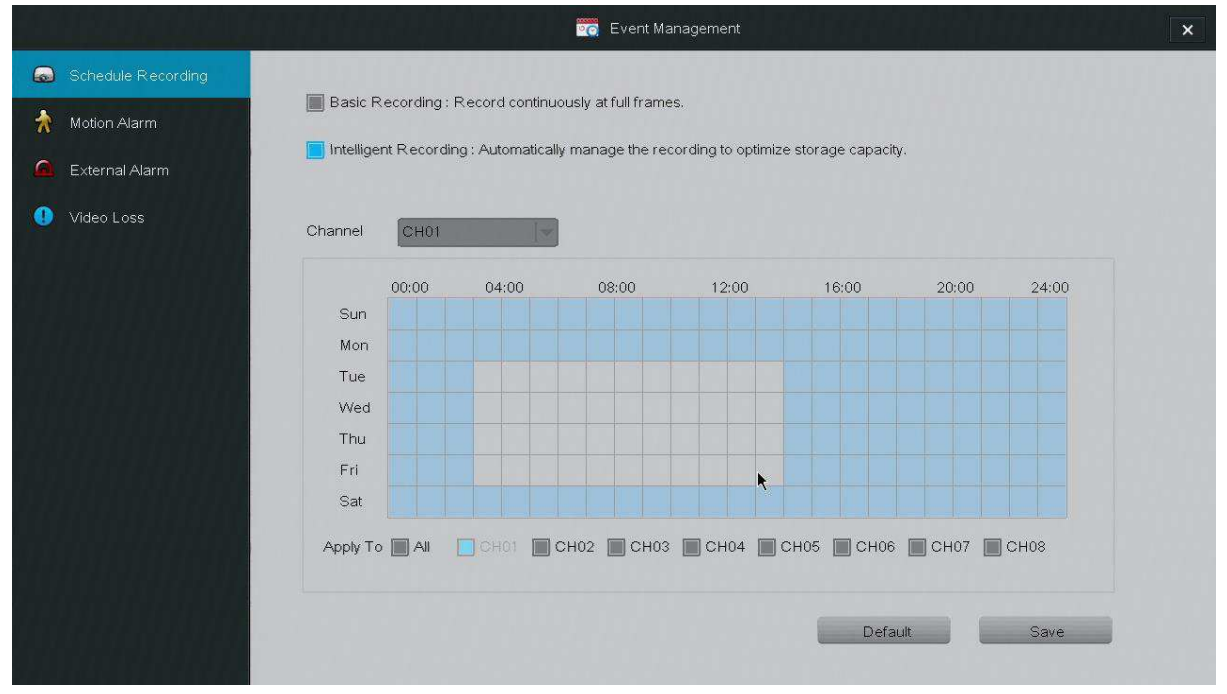

Režim nahrávání **basic recording** kontinuálně nahrává všechny snímky videa. Veškeré nahrané video bude ve vysoké kvalitě, ale na disk uložíte kratší dobu nahrávky.

Režim nahrávání **intelligent recording** mění kvalitu videa pro ušetření místa na disku. V době kritické události systém nahrává veškeré snímky videa pro dosažení nejvyšší kvality. V ostatní době se video nahrává s menší snímkovou frekvencí.

V režimu plánovaného nahrávání můžete nastavit plán nahrávání a nahrávat video jen v určitých časech. Kliknutím na Channel zvolte kameru, kterou chcete nastavit a kliknutím na čtverečky zvolte v kterém času chcete nahrávat.

#### Detekce pohybu (Motion Alarm)

Pro zvýšení bezpečnosti můžete použít funkci detekce pohybu.

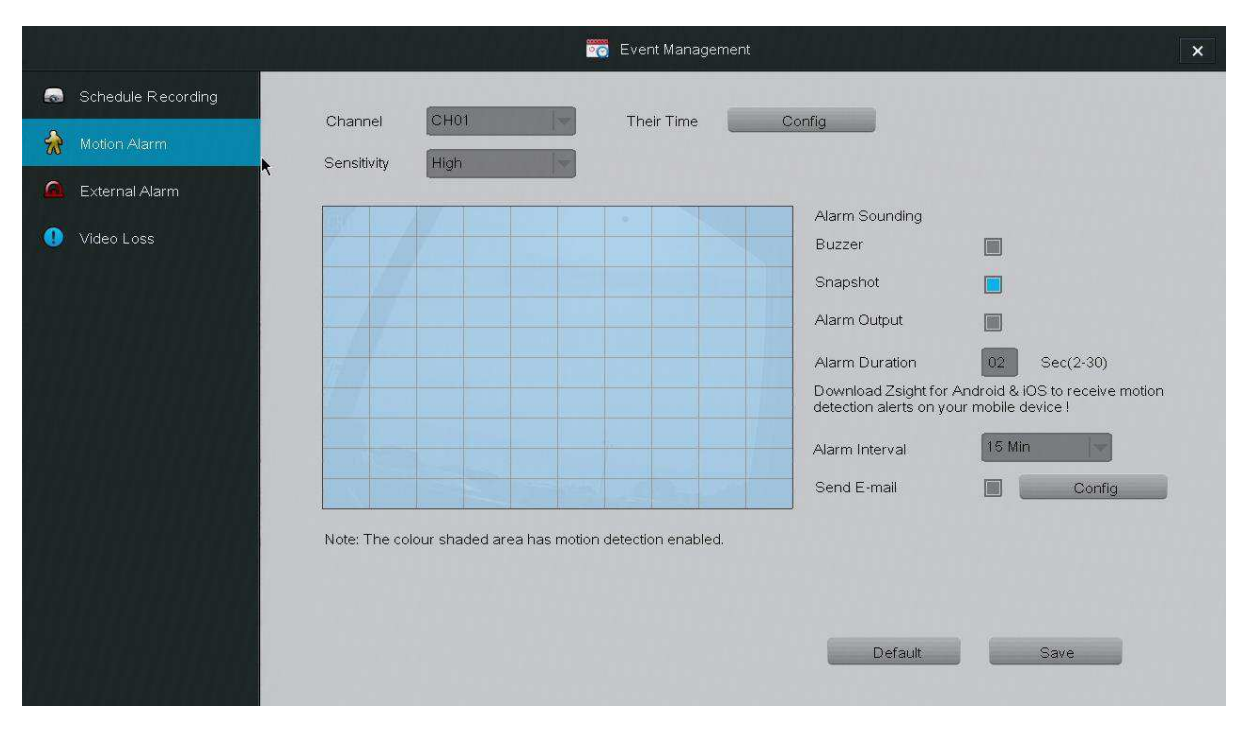

Krok 1. Zvolte kanál, u kterého chcete provést nastavení.

Krok 2. Nastavte plán pro detekci pohybu. Klikněte na tlačítko *Config* vedle *Their Time* pro nastavení plánu. Detekce pohybuje je zapnuta v modrých oblastech. Pro změnu klikněte a táhněte myší přes čtverečky. Změnu potvrďte kliknutím *Ok*.

Krok 3. Nastavte oblast pro detekci pohybu. Klikutím na čtvereček (nebo kliknutím a tažením přes několik čtverečků) nastavte oblast pro detekci pohybu. Sensitivitu detekce můžete upravit v menu *Sensitivity*.

Krok 4. Nastavte, jak systém reaguje při detekci pohybu. Můžete vybrat jednu ze čtyř možností reakce systému při detekci pohybu. Systém automaticky nahrává video při detekování pohyby.

- Alarm Sounding Buzzer integrovaný zvukový alarm bude spuštěn
- Snapshot systém uloží snímek obrazovky a zašle ho na určenou emailovou adresu a vaše mobilní zařízení
- Alarm Output systém aktivuje externí alarm připojený k DVR
- Alarm Duration nastavení doby zvukového alarmu po detekci pohybu. Při kontinuální detekci pohybu zůstane alarm aktivní.
- Alarm Interval nastavení intervalu mezi upozorněními na detekci pohybu. Například při nastavení 1 minuty, systém zašle emailové upozornění každou minutu při detekci pohybu.
- Send Email systém automaticky zašle email na určenou adresu.

Krok 5. Uložte nastavení a pokračujte nastavením dalšího kanálu.

#### Nastavení externího alarmu (External Alarm)

Tento DVR podporuje čtyři vstupy externího alarmu a jeden výstup externího alarmu. Mezi externí alarmy patří systémy detekce pohybu, sensory otevření dveří, a další. Mezi výstupní alarmy patří sirény, vizuální alarmy, tiché alarmy a další.

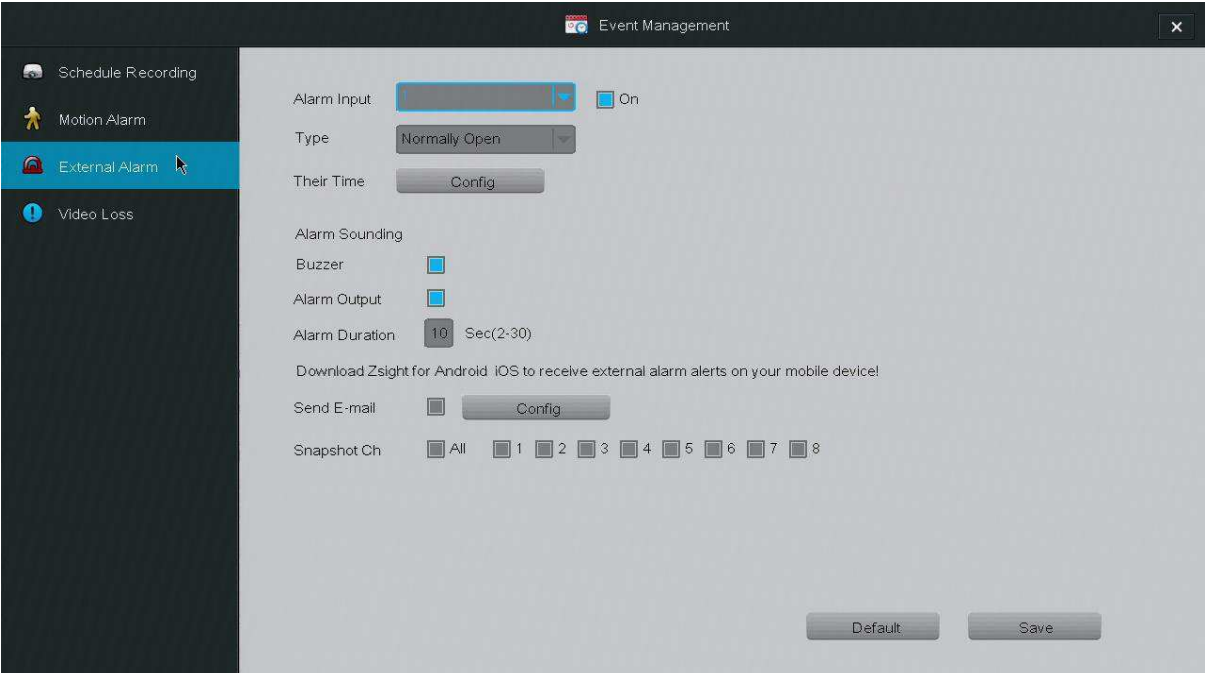

Krok 1. Zvolte alarm, který chcete nastavit. V menu zvolte alarm a klikněte na *ON* pro povolení alarmu. Zvolte typ vašeho alarmu.

Krok 2. Nastavte čas, kdy je alarm spuštěn. Klikněte na volbu *Config* vedle nápisu *Their Time*. Alarm bude aktivní v době vyznačené modře.

Krok 3. Nastavte reakci systému při spuštění alarmu. Při spuštění alarmu systém automaticky nahrává video.

- Buzzer zabudovaný zvukový alarm bude spuštěn.
- Alarm Output připojený externí alarm bude spuštěn.
- Alarm Duration doba po kterou je alarm aktivní po detekci pohybu.
- Send Email systém automaticky zašle email na určenou adresu.
- Snapshot Ch systém uloží snímek obrazovky ze zvoleného kanálu

#### Ztráta videa (Video Loss)

Z různých důvodů může dojít ke ztrátě video signálu z kamery. V tomto menu nastavíte, jak se systém zachová pokud dojde k této události.

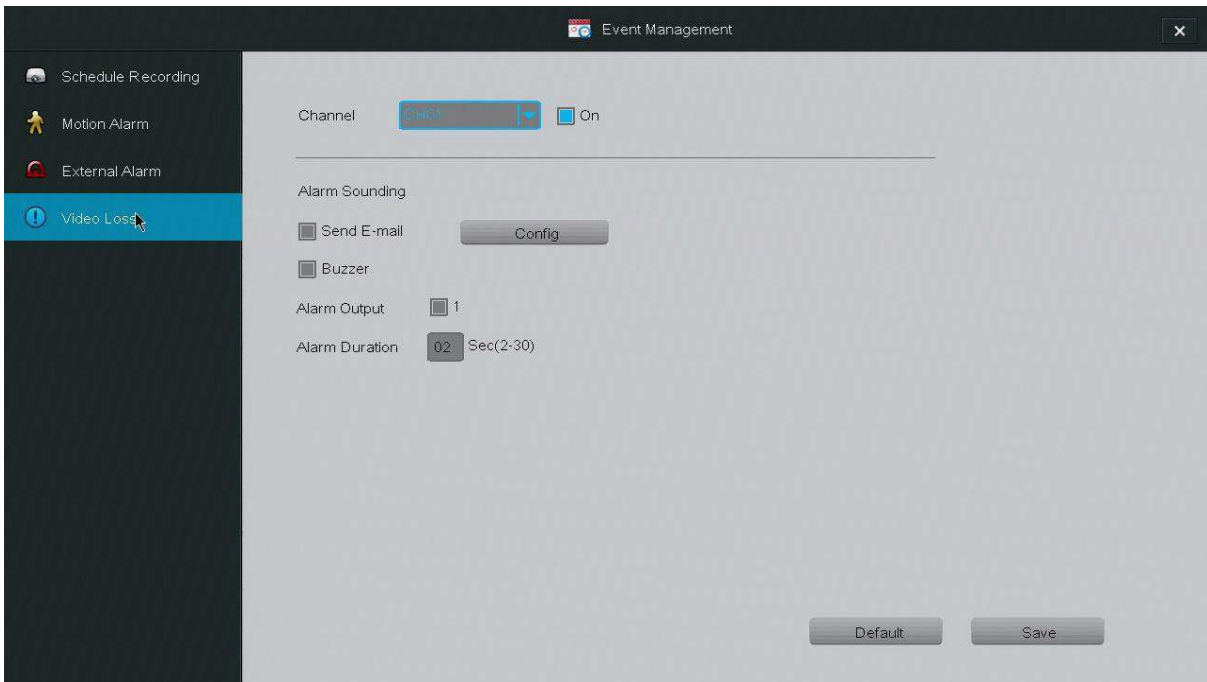

Krok 1 – Zvolte, který kanál chcete nastavit. Zvolte kanál a zaškrtněte položku *ON*.

Krok 2 – Nastavte chování systému při ztrátě videa.

- Send Email systém automaticky zašle email na určenou adresu.
- Buzzer zabudovaný zvukový alarm bude spuštěn.
- Alarm Output připojený externí alarm bude spuštěn.
- Alarm Duration doba po kterou je alarm aktivní po detekci pohybu.

# Ovládání kamery

Z hlavního menu můžete zobrazit nástroje pro ovládání kamery dvojklikem na vybraný video kanál. Zobrazí se modré menu s ikonami pro vypnutí zvuku, nastavení obrazu, přiblížení, pořízení snímku obrazovky, přehrávání, a PTZ.

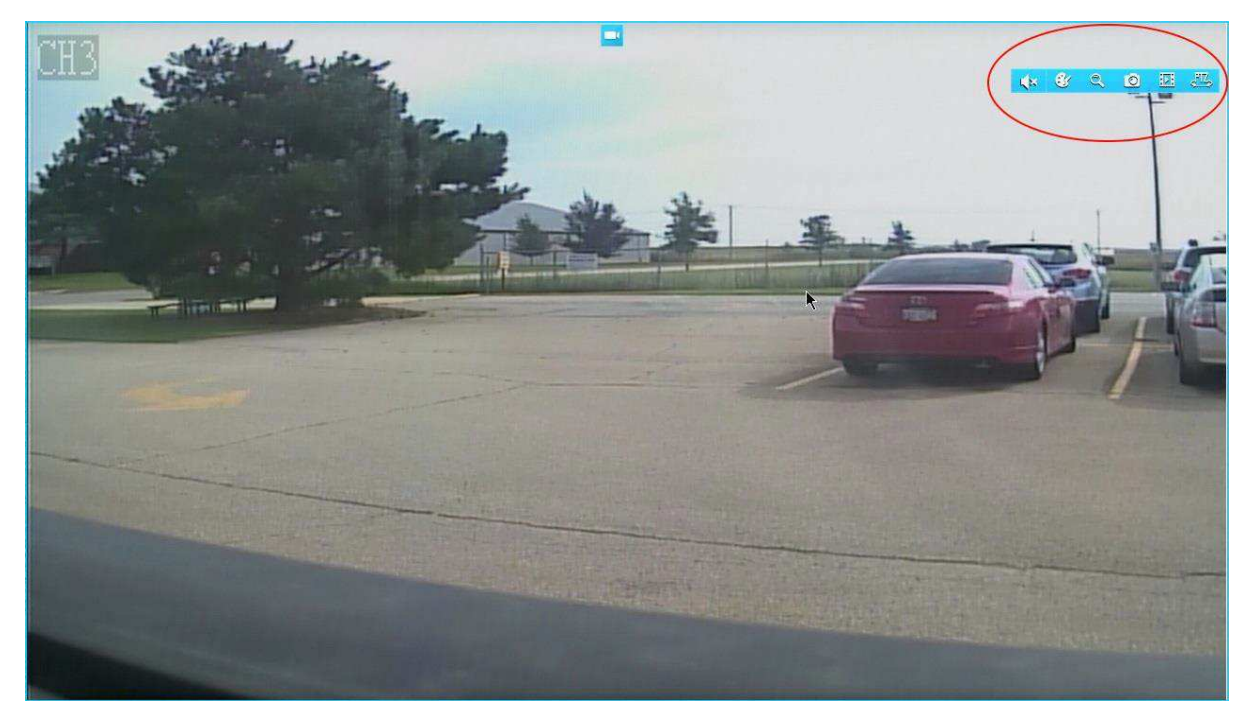

# Nastavení obrazu (Image Setting)

Úprava obrazu z kamery – toto nastavení ovlivní všechny uživatele připojené k DVR.

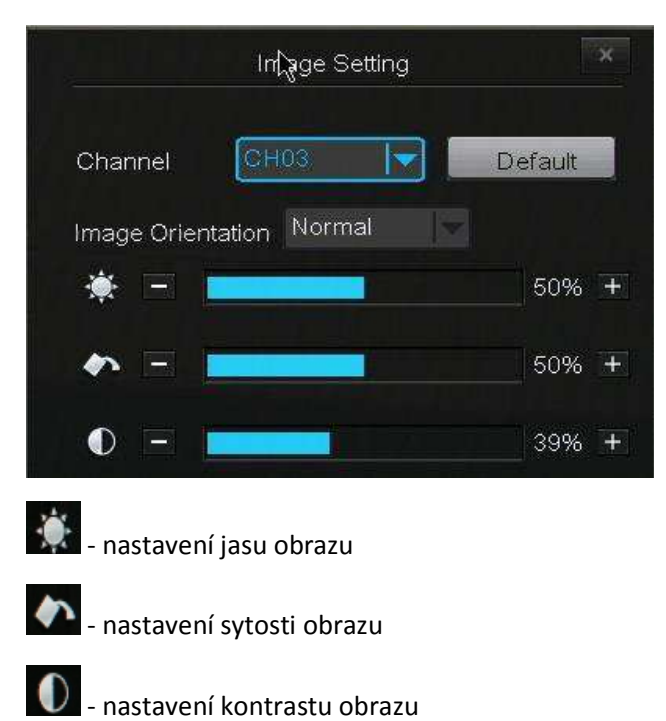

#### Přiblížení (Zoom)

Tato volba zobrazí přiblížený obraz. Kolečkem myši můžete obraz přibližovat a oddalovat. Kliknutím na obraz v dolním rohu zvolíte jaká část obrazu je příblížená. Pravým kliknutím myši tento režim vypnete.

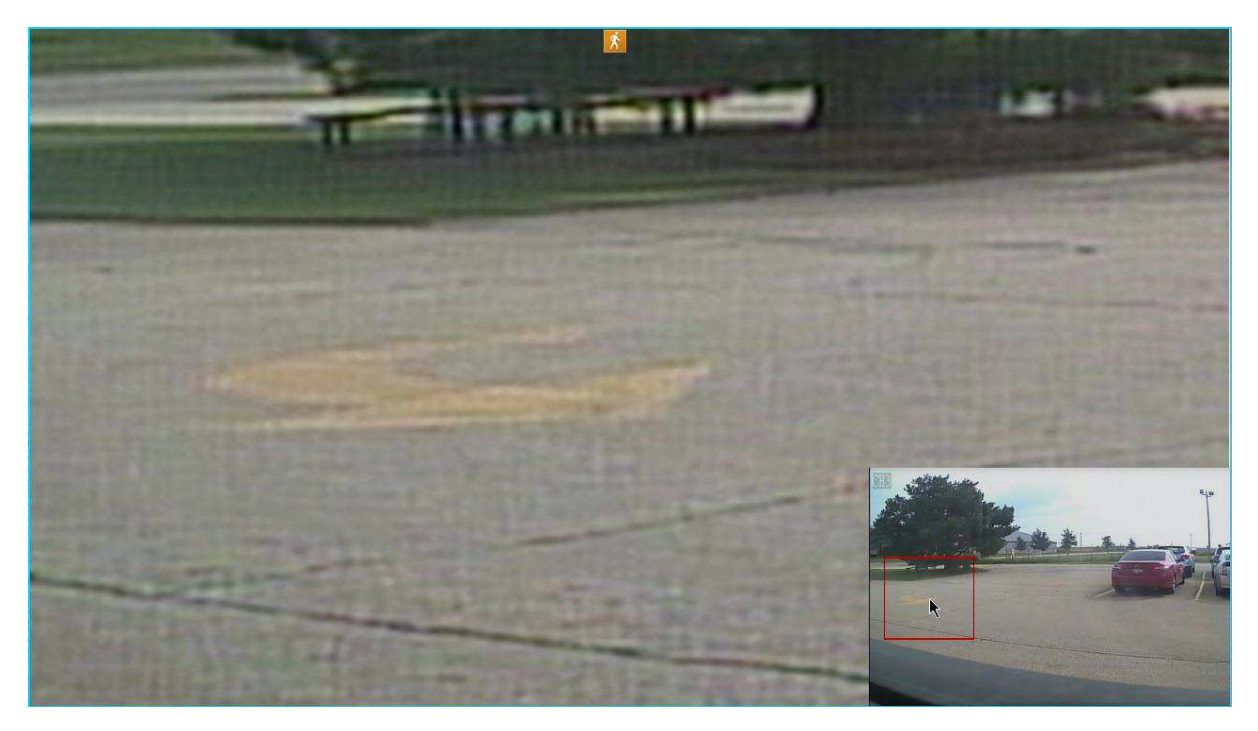

# Snímek obrazovky (Snapshot)

Jednoduše můžete pořídit snímek obrazovky – stačí zmáčknout tlačítko v menu. Náhled uloženého snímku se zobrazí v dolním levém rohu.

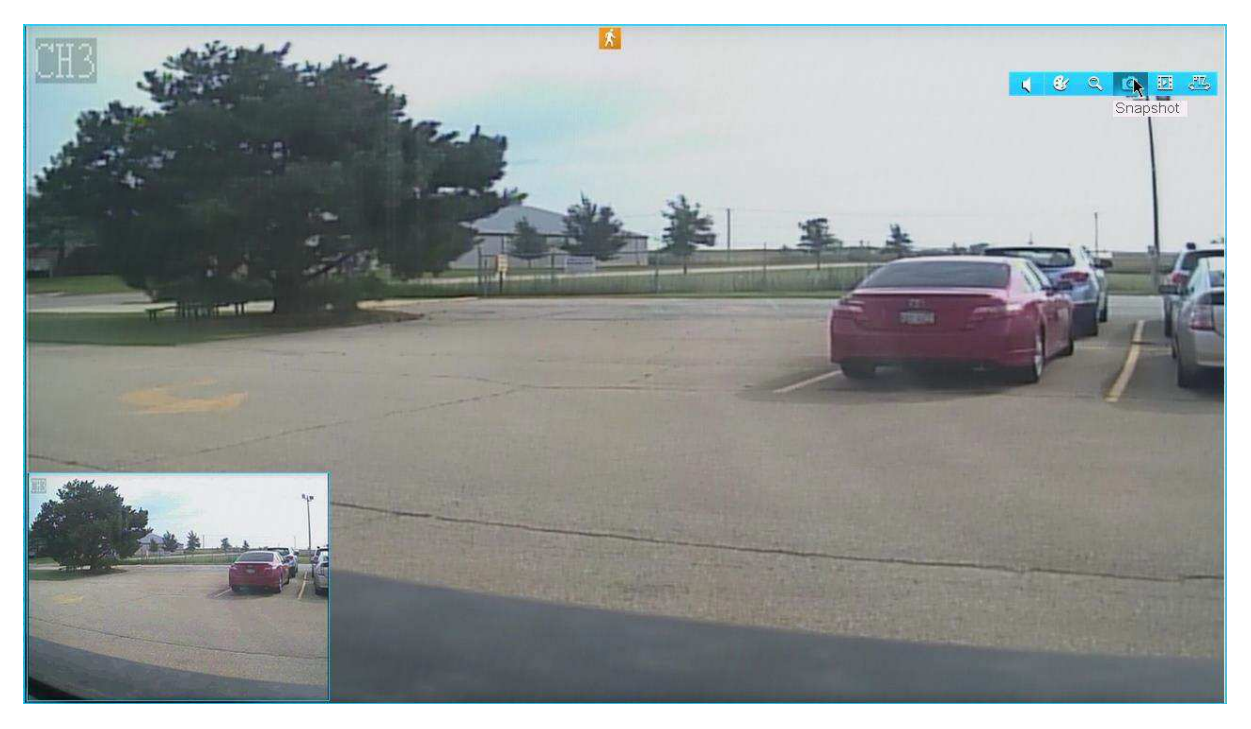

## Přehrávání (Playback)

V tomto menu můžete přehrávat uložené záznamy.

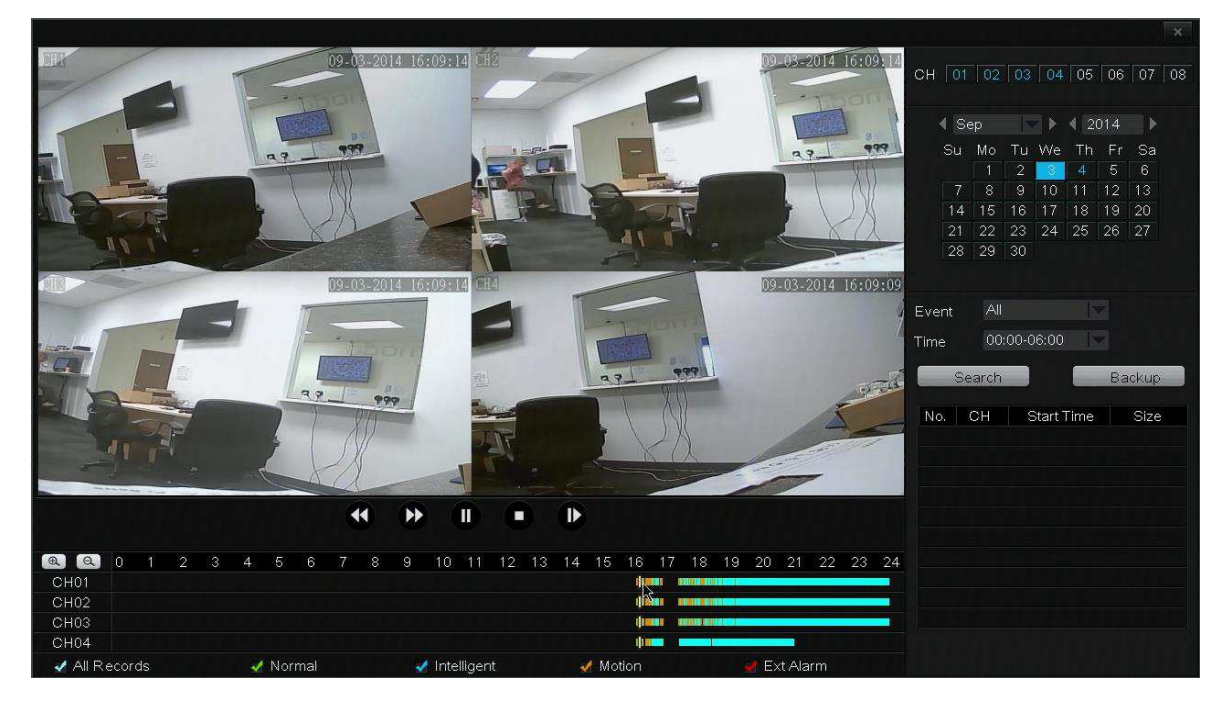

V menu Channel zvolte, který kanál chcete přehrávat. Zvolený kanál bude zvýrazněn modře. V pravém panelu v kalendáři zvolte měsíc a rok. Dny, které jsou vyznačeny modře obsahují nahrané video. Vyberte určený den pro přehrání nahrávky.

### Ovládání PTZ (PTZ Control)

Ovládání kamer, které dovolují přiblížení a natáčení pozice.

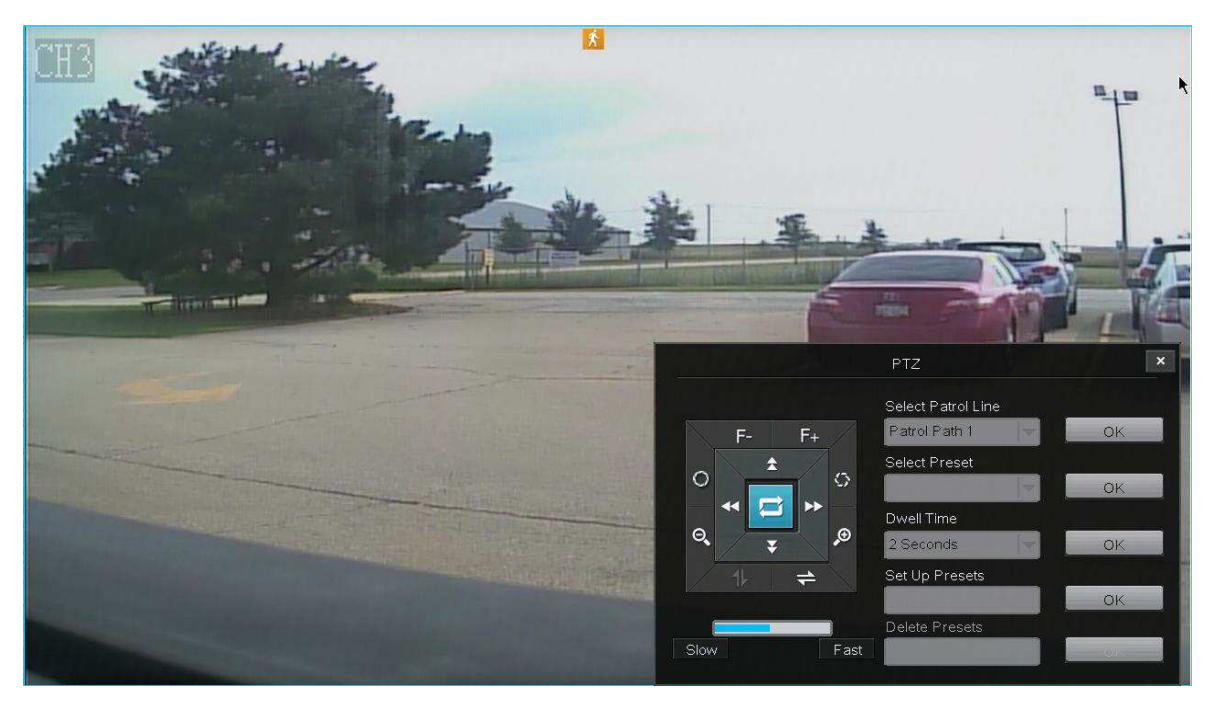

Šipkami můžete posunovat pozici kamery.

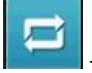

- kamera se bude automaticky otáčet podle nastaveného pohybu

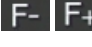

F-F+ - nastavení zaostření kamery

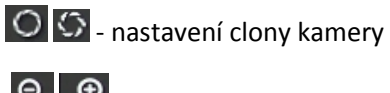

 $\Theta$   $\Theta$  - přiblížení kamery

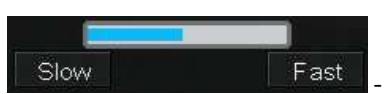

- úprava rychlosti posunu kamery

Select Patrol Line – výběr uložené cesty, kterou kamera následuje

Select Preset – výběr uložené pozice kamery

Dwell Time – nastavení času po kterou kamera zůstane v jedné pozici, než se přesune do další pozice

Set Up Presets – uložení pozice. Zvolte číslo pozice, posuňte kameru do požadované pozice a klikněte na OK pro uložení.

Delete Preset – smazání uložené pozice kamery.

### Záloha (Backup)

Systém umožňuje zálohu nahrávek na USB disk.

Krok 1. Zvolte kanál v záložce *Channel*. Zvolený kanál bude zvýrazněn modře.

Krok 2. Po výběru kanálu zvolte v kalendáři požadovaný rok a měsíc. Dny, které mají nahrávky jsou zvýrazněny modře.

Krok 3. V záložce *Event*, zvolte, jaký typ nahrávky chcete vyhledat.

Krok 4. Zvolte čas nahrávek, které chcete vyhledat.

Krok 5. Klikněte na *Search*. Pokud některé nahrávky vyhovují vaším požadavkům, zobrazí se v menu.

Krok 6. Zvolte videa, která chcete zálohovat a klikněte na tlačítko *Back up*.

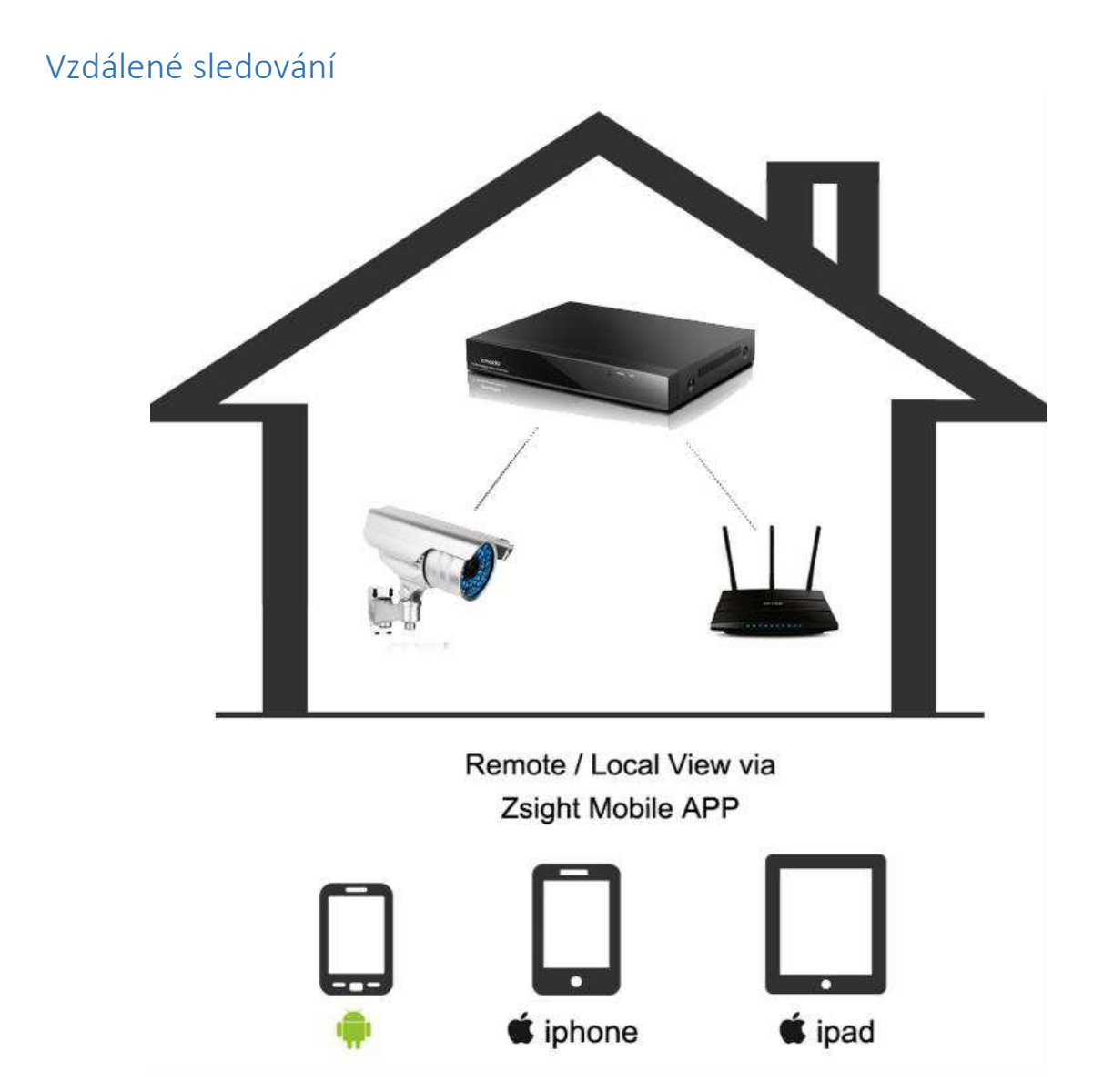

Funkce vzdáleného sledování umožňuje přístup k vašemu DVR z Android a iOS zařízení s aplikací Zsight.

Krok 1. Na zadní straně vašeho DVR je informace o vašem systému.

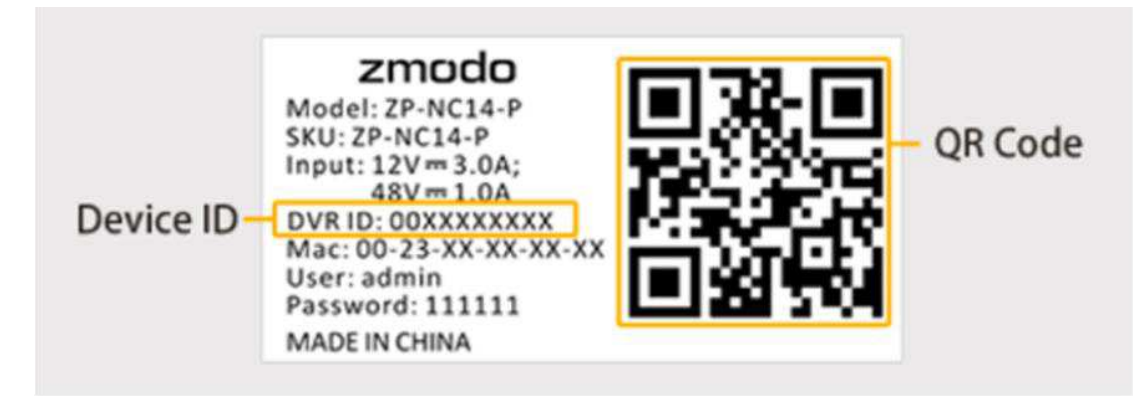

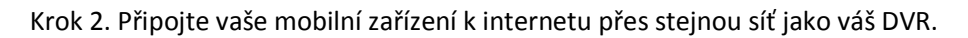

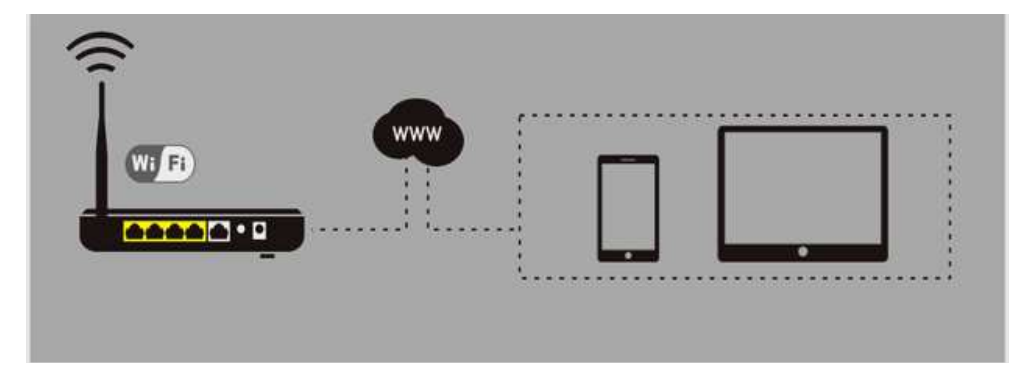

Krok 3. Spusťte aplikaci Zsight na vašem mobilním zařízení. Pokud ještě nemáte vytvořen uživatelský účet, klikněte na *Sign Up*. Pokud již máte účet, přihlaste se kliknutím na *Log In*.

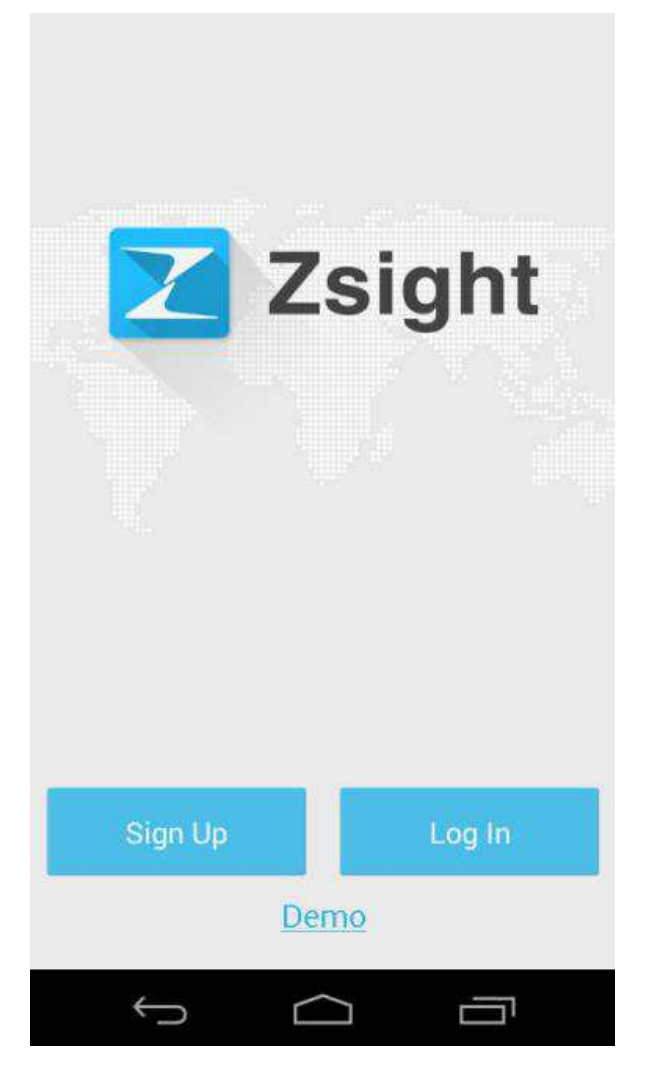

Krok 4. Přidejte nové zařízení k vašemu účtu. Po přihlášení klikněte na tlačítko + v menu *Device List*.

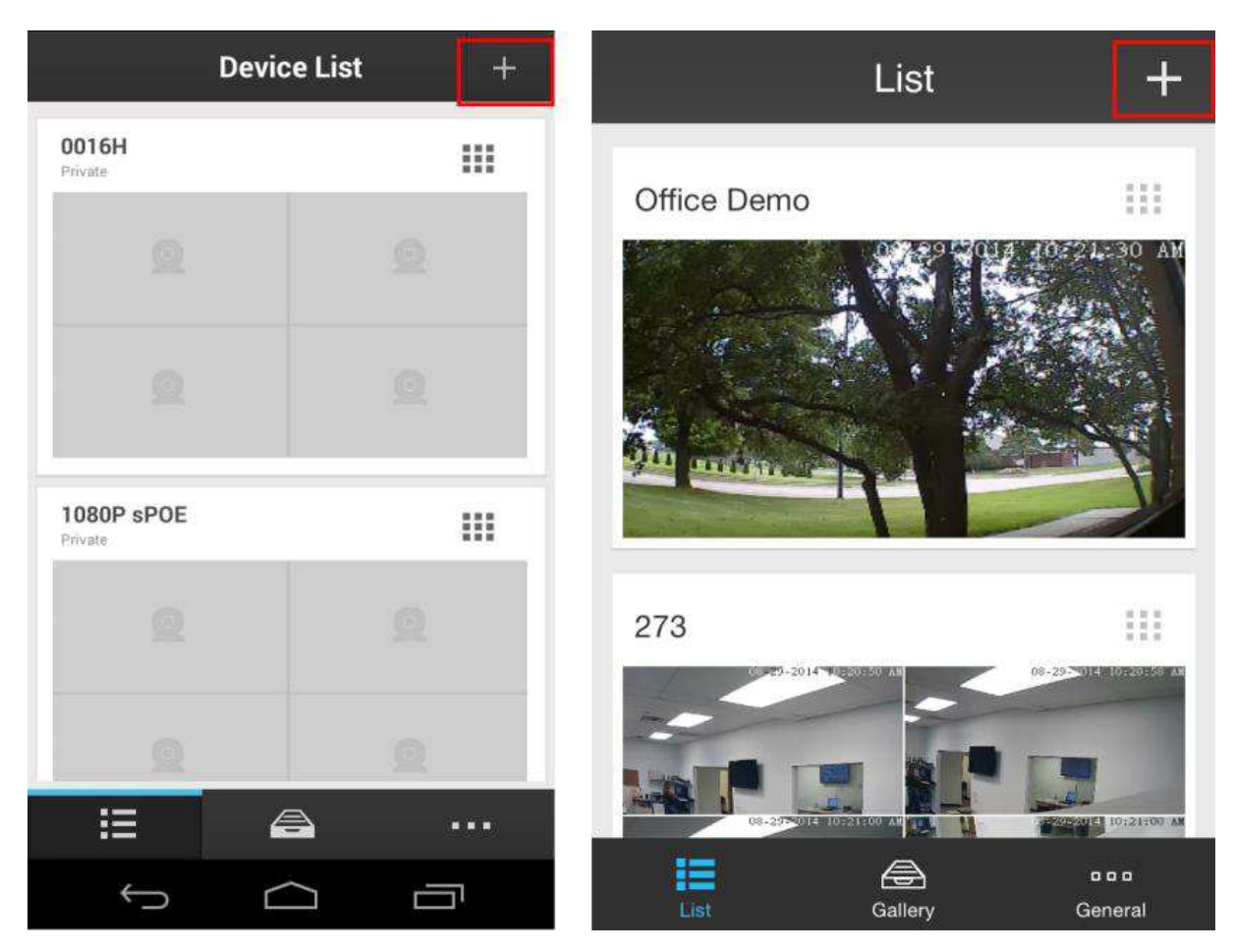

Krok 5. Přidejte váš DVR naskenování QR kódu ze spodní strany vašeho DVR. Zvolte volby *Scan QR Code* a namiřte vaši kameru na váš QR kód.

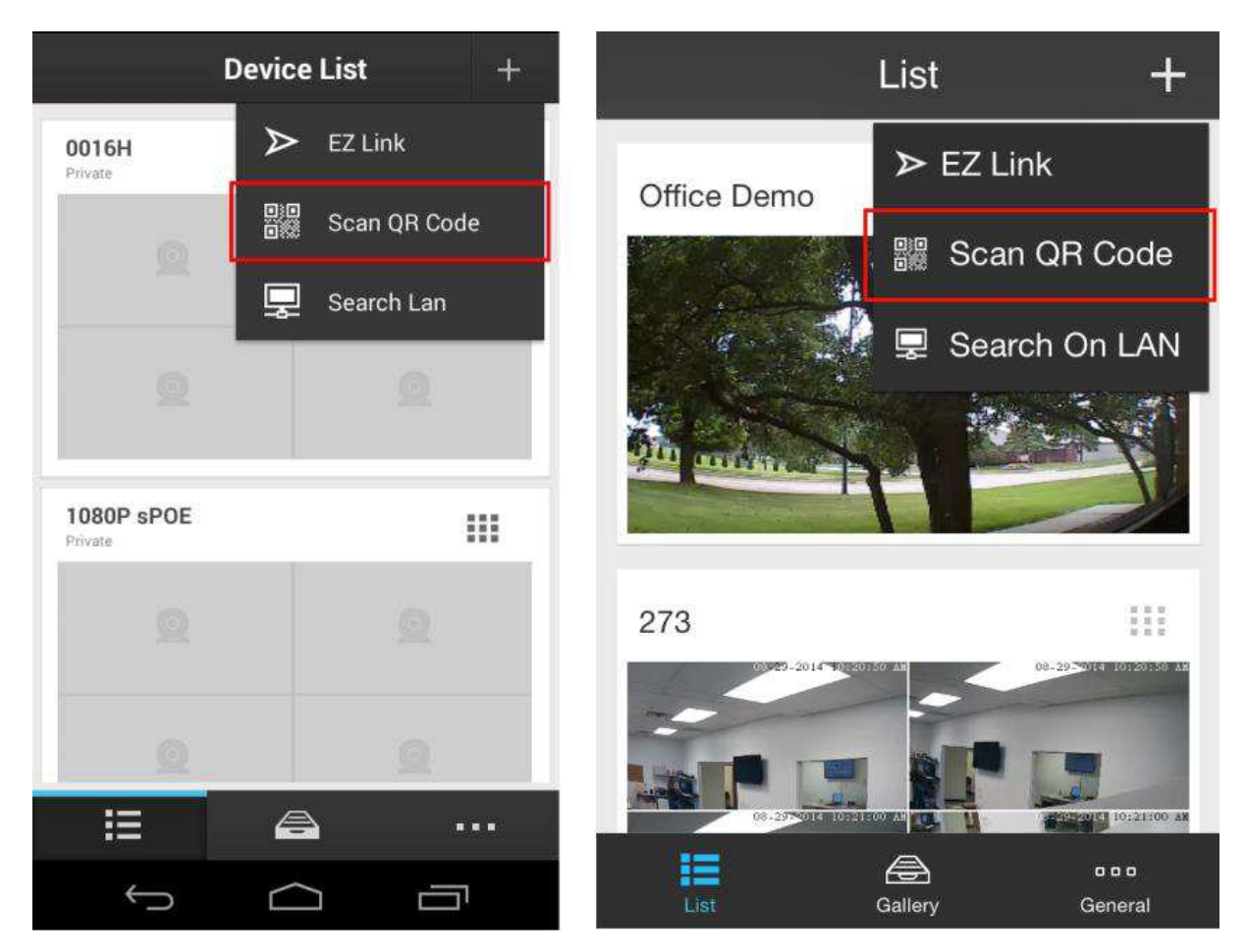

Krok 6. Pojmenujte váš DVR. Po úspěšném přidání vašeho DVR nastavíte název, podle kterého ho rozeznáte od dalších DVR, která můžete přidat.

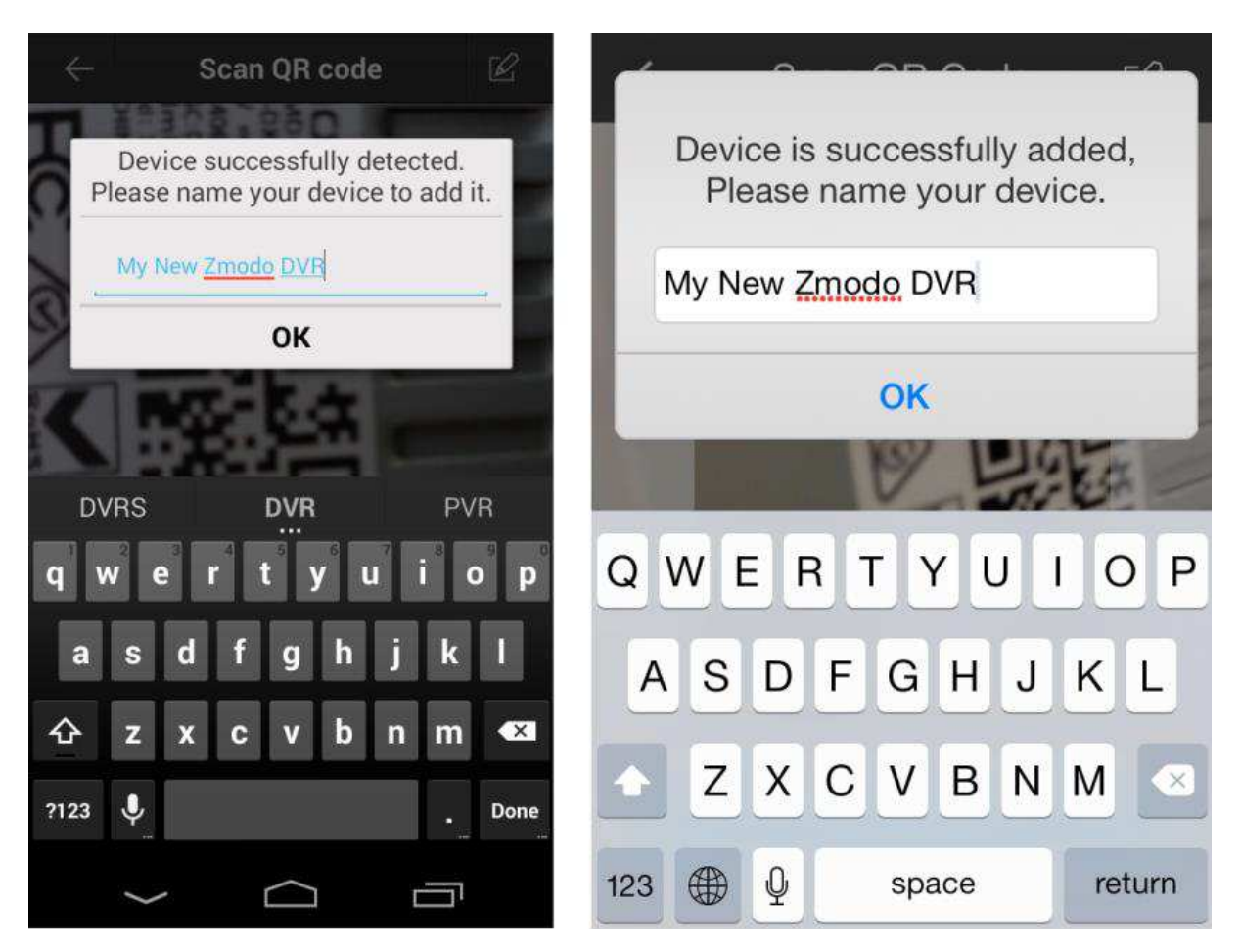

Krok 7. Klikněte na váš DVR pro sledování živého náhledu kamer.

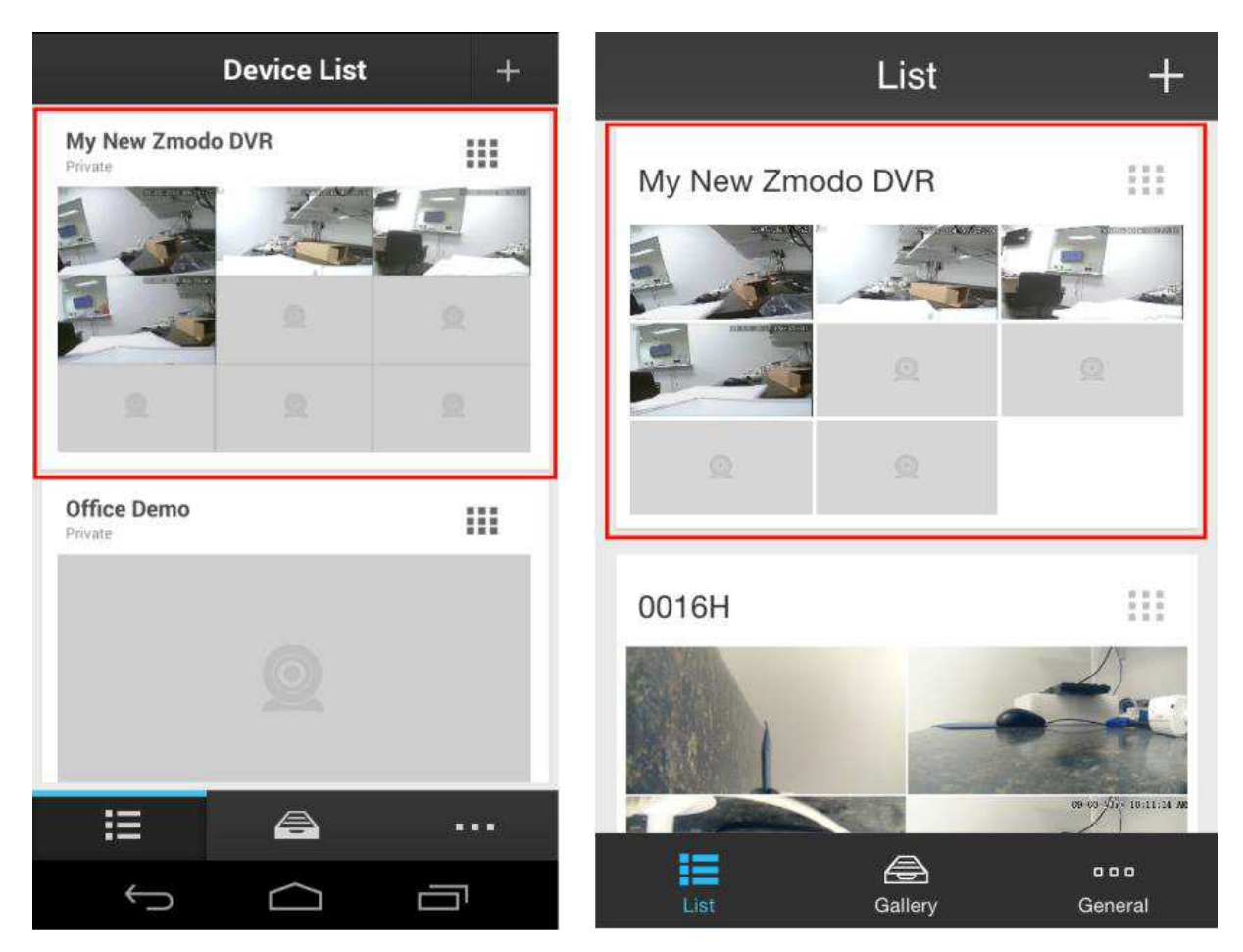

Krok 8. Odpojte se od vaší bezdrátové sítě a vyzkoušejte spojení z jiné sítě (jiná WiFi síť nebo 3G/4G připojení).

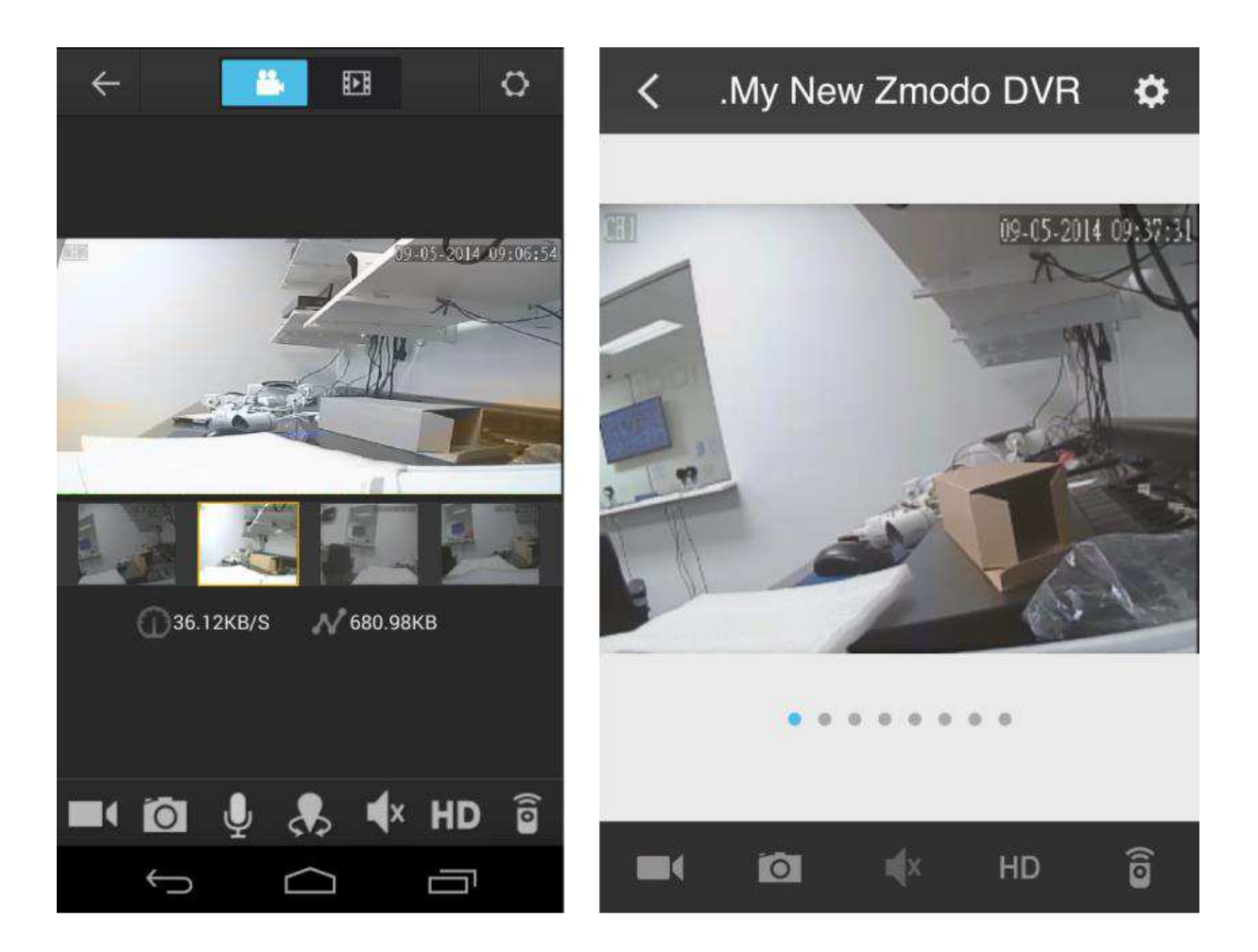

# Technická podpora

Infolinka : 800 118 629

Email: support@umax.cz

Provozní doba po-čt 9:00 – 17:30, pá 9:00 – 16:00

## **Servisní středisko:**

ConQuest entertainment a. s Hloubětínská 11 198 00 Praha 9 +420 284 000 111

Provozní doba po-pá 9:00 – 17:00